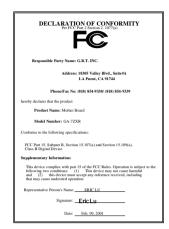

#### **FCC Compliance Statement:**

This equipment has been tested and found to comply with limits for a Class B digital device. pursuant to Part 15 of the FCC rules. These limits are designed to provide reasonable against harmful protection interference in This residential installations. equipment generates. uses. and can radiate frequency energy, and if not installed and used in accordance with the instructions, may cause harmful interference to radio communications. However, there is no guarantee that interference will not occur in a particular installation. If this equipment does cause interference to radio or television equipment reception, which can be

determined by turning the equipment off and on, the user is encouraged to try to correct the interference by one or more of the following measures:

- -Reorient or relocate the receiving antenna
- -Move the equipment away from the receiver
- -Plug the equipment into an outlet on a circuit different from that to which the receiver is connected
- -Consult the dealer or an experienced radio/television technician for additional suggestions

You are cautioned that any change or modifications to the equipment not expressly approve by the party responsible for compliance could void Your authority to operate such equipment.

This device complies with Part 15 of the FCC Rules. Operation is subjected to the following two conditions 1) this device may not cause harmful interference and 2) this device must accept any interference received, including interference that may cause undesired operation.

#### **Declaration of Conformity**

We, Manufacturer/Importer (full address)

#### G.B.T. Technology Träding GMbH Ausschlager Weg 41, 1F, 20537 Hamburg, Germany

declare that the product (description of the apparatus, system, installation to which it refers)

#### Mother Board

GA-7ZXR

in accordance with 89/336 EEC-EMC Directive

is in conformity with (reference to the specification under which conformity is declared)

■ EN 55011 ☐ EN 61000-3-2\*
☑ EN60555-2 Limits and methods of measurement Disturbances in supply systems caused of radio disturbance characteristics of by household appliances and similar industrial, scientific and medical (ISM electrical equipment "Harmonics" high frequency equipment ☐ EN55013 Limits and methods of measurement EN61000-3-3\* Disturbances in supply systems caused ⊠ EN60555-3 of radio disturbance characteristics of by household appliances and similar broadcast receivers and associated electrical equipment "Voltage fluctuations" equipment ☐EN 55014 Limits and methods of measurement ☑ EN 50081-1 Generic emission standard Part 1: of radio disturbance characteristics of Residual, commercial and light industry household electrical appliances, portable tools and similar electrical ☑ EN 50082-1 Generic immunity standard Part 1: Residual, commercial and light industry . apparatus ☐ EN 55015 ☐ EN 55081-2 Limits and methods of measurement Generic emission standard Part 2: of radio disturbance characteristics of Industrial environment fluorescent lamps and luminaries ☐ EN 55020 Immunity from radio interference of ☐ EN 55082-2 Generic immunity standard Part 2: broadcast receivers and associated Industrial environment equipment ☐ ENV 55104 Immunity requirements for household Limits and methods of measurement of radio disturbance characteristics of appliances tools and similar apparatus information technology equipment DIN VDF 0855 Cabled distribution systems; Equipment ☐ EN 50091- 2 EMC requirements for uninterruptible for receiving and/or distribution from power systems (UPS) part 10 sound and television signals part 12 (EC conformity marking) The manufacturer also declares the conformity of above mentioned product with the actual required safety standards in accordance with LVD 73/23 EEC ■ EN 60065 Safety requirements for mains operated ■ EN 60950 Safety for information technology equipment electronic and related apparatus for including electrical business equipment household and similar general use ☐ EN 60335 Safety of household and similar ☐ EN 50091-1 General and Safety requirements for electrical appliances uninterruptible power systems (UPS) Manufacturer/Importer Signature Rex Lin Date: Feb. 09, 2001

# 7ZXR Series AMD Athlon™/Duron™ Socket A Motherboard

# **USER'S MANUAL**

AMD Athlon<sup>™</sup>/Duron<sup>™</sup> Socket A Processor Motherboard REV. 3.0 Frist Edition R-3.0-01-010510

# How This Manual Is Organized

This manual is divided into the following sections:

| 1) Revision History            | Manual revision information                  |
|--------------------------------|----------------------------------------------|
| 2) Item Checklist              | Product item list                            |
| 3) Features                    | Product information & specification          |
| 4) Hardware Setup              | Instructions on setting up the motherboard   |
| 5) Performance & Block Diagram | Product performance & block diagram          |
| 6) Suspend to RAM & Dual BIOS  | Instructions on STR installation & Dual BIOS |
| 7) Four Speaker & SPDIF        | Four Speaker & SPDIF introduction            |
| 8) @BIOS & Easy Tune///™       | Instructions on @BIOS & Easy Tune///TM       |
| 9) RAID                        | Instructions on RAID                         |
| 10) BIOS Setup                 | Instructions on setting up the BIOS software |
| 11) Appendix                   | General reference                            |

# Table Of Content

| Revision History                                                          | P.1   |
|---------------------------------------------------------------------------|-------|
| Item Checklist                                                            | P.2   |
| Summary of Features                                                       | P.3   |
| 7ZXR Series Motherboard Layout                                            | P.5   |
| Page Index for CPU Speed Setup / Connectors / Panel and Jumper Definition | P.6   |
| Performance List                                                          | P.26  |
| Block Diagram                                                             | P.27  |
| Suspend to RAM Installation                                               | P.28  |
| Dual BIOS Introduction                                                    | P.34  |
| Four Speaker & SPDIF Introduction                                         | P.42  |
| @BIOS Introduction                                                        | P.48  |
| Easy Tune///™ Introduction                                                | P.49  |
| RAID Introduction                                                         | P.51  |
| Memory Installation                                                       | P.74  |
| Page Index for BIOS Setup                                                 | P.75  |
| Appendix                                                                  | P.105 |

#### 7ZXR Series Motherboard

# **Revision History**

| Revision | Revision Note                                                 | Date      |
|----------|---------------------------------------------------------------|-----------|
| 2.1      | Initial release of the 7ZXR Series motherboard user's manual. | Dec. 2000 |
| 2.2      | Initial release of the 7ZXR Series motherboard user's manual. | Jan. 2001 |
| 2.2      | Second release of the 7ZXR Series motherboard user's manual.  | Feb. 2001 |
| 2.3      | Initial release of the 7ZXR Series motherboard user's manual. | Apr. 2001 |
| 3.0      | Initial release of the 7ZXR Series motherboard user's manual. | May. 2001 |

The author assumes no responsibility for any errors or omissions that may appear in this document nor does the author make a commitment to update the information contained herein. Third-party brands and names are the property of their respective owners.

May. 10, 2001 Taipei, Taiwan, R.O.C

# Item Checklist

- ☑ The 7ZXR Series motherboard
- ☑ Cable for IDE / floppy device
- $\ensuremath{\square}$  Diskettes or CD (TUCD) for motherboard driver & utility
- ☑ 7ZXR Series user's manual

# **Summary Of Features**

| Form Factor      | 30.5 cm x 24.4 cm ATX size form factor, 4 layers PCB.                    |
|------------------|--------------------------------------------------------------------------|
| Motherboard      | 7ZXR Series includes 7ZXR , 7ZXR-C                                       |
| CPU              | AMD Athlon (K7) Socket A Processor                                       |
|                  | 256K/64K L2 cache on die                                                 |
|                  | Supports 500MHz ~ 1GHz                                                   |
| Chipset          | Apollo KT133A ,consisting of:                                            |
| '                | VT8363A Memory/AGP/PCI Controller(PAC)                                   |
|                  | VT82C686B PCI Super-I/O Integrated Peripheral                            |
|                  | Controller (PSIPC)                                                       |
| Clock Generator  | • ICS94236AF                                                             |
|                  | 95 / 100 / 102 / 105 / 110 / 113 / 115 / 120 / 133 / 135 / 137 /         |
|                  | 139 / 141 / 143 / 145 / 150 MHz system bus speeds                        |
| Memory           | 3 168-pin DIMM sockets                                                   |
|                  | Supports PC-100 / PC-133 SDRAM and VCM SDRAM                             |
|                  | Supports up to 1.5GB DRAM                                                |
|                  | Supports 3.3V / 3.4V / 3.5V SDRAM DIMM                                   |
| I/O Control      | • VT82C686B                                                              |
| Slots            | 1 AGP slot supports 4X mode 1.5V ,1.6V ,1.7V & AGP                       |
|                  | 2.0 compliant                                                            |
|                  | 6 PCI slots support 33MHz & PCI 2.2 compliant                            |
|                  | 1 AMR(Audio Modem Riser) slot                                            |
| On-Board IDE     | IDE 1and IDE 2 Supports UDMA 33 / ATA 66/ATA100                          |
|                  | IDE & ATAPI CD-ROM                                                       |
|                  | <ul> <li>IDE 3 and IDE 4 Compatible with RAID, Ultra ATA/100,</li> </ul> |
|                  | Ultra ATA/66, Ultra ATA/33, EIDE (Optional)                              |
|                  | 4 IDE bus master IDE ports for up to 8 ATAPI devices                     |
| On-Board         | 1 floppy port supports 2 FDD with 360K, 720K,1.2M,                       |
| Peripherals      | 1.44M and 2.88M bytes                                                    |
|                  | 1 parallel ports supports Normal/EPP/ECP mode                            |
|                  | 2 serial ports (COM A and COM B)                                         |
|                  | 4 USB ports                                                              |
|                  | 1 IrDA connector for IR                                                  |
| Hardware Monitor | CPU/System fan revolution detect                                         |
|                  | CPU/System temperature detect                                            |
|                  | System voltage detect                                                    |
|                  | To be continued                                                          |

To be continued...

| PS/2 Connector              | <ul> <li>PS/2<sup>®</sup> Keyboard interface and PS/2<sup>®</sup> Mouse interface</li> </ul>                                                                                                    |
|-----------------------------|----------------------------------------------------------------------------------------------------|
| On-Board Sound              | <ul> <li>Creative CT5880 sound</li> <li>AC'97 CODEC</li> <li>Line In/Line Out/Mic In/AUX In/CD In/TEL/Game Port<br/>/Four Speaker &amp; SPDIF</li> </ul>                                                                                                    |
| On-Board RAID<br>(Optional) | <ul> <li>Support data striping (RAID 0) or mirroring (RAID 1).</li> <li>Supports concurrent dual IDE controller operation.</li> <li>Supports IDE bus master operation.</li> <li>Displays status and error checking messages during boot-up.</li> <li>Mirroring supports automatic background rebuilds</li> <li>Features LBA and Extended Interrupt13 drive translation in controller onboard BIOS.</li> </ul> |
| BIOS                        | <ul><li>Licensed AMI BIOS, 2M bit flash ROM</li><li>Support Dual BIOS</li></ul>                                                                                                    |
| Additional Features         | <ul> <li>Support Wake-On-LAN (WOL)</li> <li>Support Internal / External Modem Ring On</li> <li>Support USB KB/MS Wake up from S3</li> <li>Includes 3 fan power connectors</li> <li>Poly fuse for keyboard over-current protection</li> <li>Support STR (Suspend-To-RAM) function</li> </ul>                                                                                                    |

# 7ZXR Series Motherboard Layout

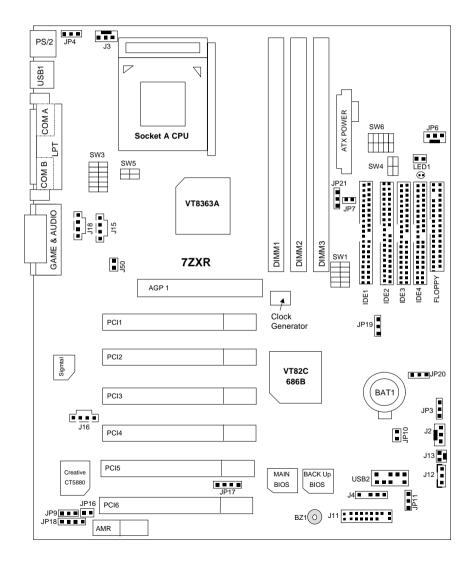

|                                         | Page Index for CPU Speed Setup/Connectors/Panel and Jumper Definition | Page |
|-----------------------------------------|-----------------------------------------------------------------------|------|
|                                         | CPU Speed Setup                                                       | P.7  |
|                                         | Connectors                                                            | P.10 |
|                                         | ATX Power                                                             | P.10 |
| 1                                       | COM A / COM B / LPT Port                                              | P.10 |
| 1                                       | Floppy Port                                                           | P.11 |
| 1                                       | Game & Audio Port                                                     | P.11 |
| 1                                       | IDE 1/IDE2 (Primary/Secondary), IDE3/IDE4(Promise RAID/ATA100) Port   | P.12 |
| 1                                       | J2 (System Fan)                                                       | P.12 |
| -                                       | J3 (CPU Fan)                                                          | P.13 |
| *************************************** | J4 (IR)                                                               | P.13 |
| 1                                       | J12 (Wake On LAN)                                                     | P.14 |
| 7                                       | J13 (Ring Power On)                                                   | P.14 |
| 1                                       | J15 (AUX_IN)                                                          | P.15 |
| 1                                       | J16 (TEL)                                                             | P.15 |
|                                         | J18 (CD Audio Line In)                                                | P.16 |
|                                         | JP6 (Power Fan)                                                       | P.16 |
| -                                       | JP8 / LED1 (STR LED Connector & DIMM LED)                             | P.17 |
|                                         | PS/2 Keyboard & PS/2 Mouse Connector                                  | P.17 |
| -                                       | USB 1 Connector                                                       | P.18 |
| -                                       | USB 2 Connector                                                       | P.18 |
|                                         | Panel and Jumper Definition                                           | P.19 |
|                                         | J11 (2x11 Pins Jumper)                                                | P.19 |
|                                         | JP3 (Clear CMOS Function)[Optional]                                   | P.20 |
|                                         | JP4 (Rear USB Device Wake Up Selection)                               | P.20 |
|                                         | JP7 (STR Function Enabled)                                            | P.21 |
| -                                       | JP9 (Onboard Sound Function Selection)                                | P.21 |
|                                         | JP10 (BIOS Write Protection)[Optional]                                | P.22 |
|                                         | JP11 (Front USB Device Wake Up Selection)                             | P.22 |
|                                         | JP16/JP17/JP18 (AMR Select)                                           | P.23 |
|                                         | JP19 (Onboard Promise select) [Optional]                              | P.23 |
|                                         | JP20 (RAID/ATA100 Select) [Optional]                                  | P.24 |
|                                         | J50 (NB Heat Sink Fan)                                                | P.24 |
| i                                       | BAT1 (Battery)                                                        | P.25 |

# **CPU Speed Setup**

There are 2 ways to set system bus speed. To set system bus speed by BIOS, please refer to P. 95. To set system bus speed by DIP switch (**SW1** and **JP21**). Please refer to table below.

#### Set System Bus Speed

SW1: (CPU Freq.) 0: ON, X: OFF

| CPU CLK | PCI CLK | 1 | 2 | 3 | 4 | 5 |
|---------|---------|---|---|---|---|---|
| 95.00   | 31.67   | 0 | 0 | 0 | 0 | 0 |
| 100.00  | 33.33   | 0 | 0 | Χ | 0 | 0 |
| 102.00  | 34.00   | 0 | 0 | 0 | Χ | 0 |
| 105.00  | 35.00   | 0 | 0 | Χ | Χ | 0 |
| 110.00  | 36.67   | Χ | 0 | 0 | 0 | 0 |
| 113.00  | 37.67   | Χ | 0 | Χ | 0 | 0 |
| 115.00  | 38.33   | Χ | 0 | 0 | Χ | 0 |
| 120.00  | 40.00   | Χ | 0 | Χ | Χ | 0 |
| 133.33  | 33.33   | 0 | Χ | 0 | 0 | 0 |
| 135.00  | 33.75   | 0 | Χ | Χ | 0 | 0 |
| 137.00  | 34.25   | 0 | Χ | 0 | Χ | 0 |
| 139.00  | 34.75   | 0 | Χ | Χ | Χ | 0 |
| 141.00  | 35.25   | Χ | Χ | 0 | 0 | 0 |
| 143.00  | 35.75   | Χ | Χ | Χ | 0 | 0 |
| 145.00  | 36.25   | Χ | Χ | 0 | Χ | 0 |
| 150.00  | 37.50   | Χ | Χ | Χ | Χ | 0 |
| 100.90  | 33.63   | 0 | 0 | 0 | 0 | Χ |
| 100.00  | 33.33   | 0 | 0 | Χ | 0 | Х |
| 103.00  | 34.33   | 0 | 0 | 0 | Χ | Χ |
| 107.00  | 35.67   | 0 | 0 | Χ | Χ | Χ |
| 117.00  | 39.00   | Χ | 0 | 0 | 0 | Χ |
| 120.00  | 30.00   | Χ | 0 | Χ | 0 | Χ |
| 123.00  | 30.75   | Χ | 0 | 0 | Χ | Χ |
| 125.00  | 31.25   | Χ | 0 | Χ | Χ | Χ |
| 133.33  | 33.33   | 0 | Χ | 0 | 0 | Χ |
| 133.90  | 33.48   | 0 | Χ | Χ | 0 | Χ |
| 147.00  | 36.75   | 0 | Χ | 0 | Χ | Χ |
| 151.00  | 37.75   | 0 | Χ | Χ | Χ | Χ |
| 153.00  | 38.25   | Χ | Χ | 0 | 0 | Χ |
| 155.00  | 38.75   | Χ | Χ | Χ | 0 | Χ |
| 160.00  | 40.00   | Χ | Χ | 0 | Χ | Χ |
| 200.00  | 50.00   | Χ | Χ | Χ | Χ | Χ |

#### ★ The FSB Speed of the VIA KT133A is 100MHz/133MHz.

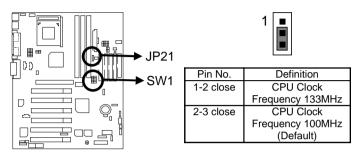

The CPU speed must match with the frequency ratio. It will cause system hanging up if the frequency ratio is higher than that of CPU.

#### **■ AMD CPU Heat Sink Installation:**

Beware: Please check that the heat sink is in good contact with the CPU before you turn on your system.

The poor contact will cause over heat, and might cause damage to your processor.

| SW3: (CPU Over Voltage Tage) |   |   |   |   | O:ON, | X : OFF |
|------------------------------|---|---|---|---|-------|---------|
| FSB                          | 1 | 2 | 3 | 4 | 5     | 6       |
| Auto                         | Χ | Χ | Χ | Χ | Χ     | Χ       |
| 1.5V                         | 0 | Χ | Х | Χ | 0     | 0       |
| 1.525V                       | Χ | 0 | Χ | Χ | 0     | 0       |
| 1.55V                        | 0 | 0 | Χ | Χ | 0     | 0       |
| 1.575V                       | Χ | Χ | 0 | Χ | 0     | 0       |
| 1.6V                         | 0 | Χ | 0 | Χ | 0     | 0       |
| 1.625V                       | Χ | 0 | 0 | Χ | 0     | 0       |
| 1.65V                        | 0 | 0 | 0 | Χ | 0     | 0       |
| 1.675V                       | Χ | Χ | Χ | 0 | 0     | 0       |
| 1.7V                         | 0 | Χ | Х | 0 | 0     | 0       |
| 1.725V                       | Χ | 0 | Х | 0 | 0     | 0       |
| 1.75V                        | 0 | 0 | Χ | 0 | 0     | 0       |
| 1.775V                       | Χ | Χ | 0 | 0 | 0     | 0       |
| 1.8V                         | 0 | Χ | 0 | 0 | 0     | 0       |
| 1.825V                       | Χ | 0 | 0 | 0 | 0     | 0       |
| 1.85V                        | 0 | 0 | 0 | 0 | 0     | 0       |

#### 7ZXR Series Motherboard

SW4: (Memory Over Voltage)

|      | ,   | <i>,</i> |
|------|-----|----------|
| FSB  | 1   | 2        |
| 3.3V | ON  | ON       |
| 3.4V | OFF | ON       |
| 3.5V | OFF | OFF      |

SW5: (AGP Over Voltage)

SWA: (CDII Datio )

|      | `   |     |  |
|------|-----|-----|--|
| FSB  | 1   | 2   |  |
| 1.5V | ON  | ON  |  |
| 1.6V | OFF | ON  |  |
| 1.7V | OFF | OFF |  |

O · ON V · OEE

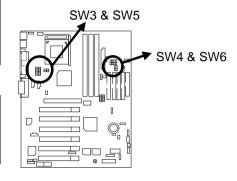

| 2M0: (CLO | Ralio ) |   | 0 : ON, | X:OFF |   |
|-----------|---------|---|---------|-------|---|
| FSB       | 1       | 2 | 3       | 4     | 5 |
| Auto      | Χ       | Χ | Χ       | Χ     | 0 |
| 5X        | 0       | 0 | Χ       | 0     | Χ |
| 5.5X      | Χ       | 0 | Χ       | 0     | Χ |
| 6X        | 0       | Χ | Χ       | 0     | Χ |
| 6.5X      | Χ       | Χ | Χ       | 0     | Χ |
| 7X        | 0       | 0 | 0       | Χ     | Χ |
| 7.5X      | Χ       | 0 | 0       | Χ     | Χ |
| 8X        | 0       | Χ | 0       | Χ     | Χ |
| 8.5X      | Χ       | Χ | 0       | Χ     | Χ |
| 9X        | 0       | 0 | Χ       | Χ     | Χ |
| 9.5X      | Χ       | 0 | Χ       | Χ     | Χ |
| 10X       | 0       | Χ | Χ       | Χ     | Χ |
| 10.5X     | Χ       | Χ | Χ       | Χ     | Χ |
| 11X       | 0       | 0 | 0       | 0     | Χ |
| 11.5X     | Χ       | 0 | 0       | 0     | Χ |
| 12X       | 0       | Χ | 0       | 0     | Χ |
| 12.5X     | Χ       | Χ | 0       | 0     | Χ |

♠™Note: Please set the CPU host frequency in accordance with your processor's specifications. We don't recommend you to set the system bus frequency over the CPU's specification because these specific bus frequencies are not the standard specifications for CPU, chipset and most of the peripherals. Whether your system can run under these specific bus frequencies properly will depend on your hardware configurations, including CPU, Chipsets, SDRAM, Cards....etc.

# Connectors

#### **ATX Power**

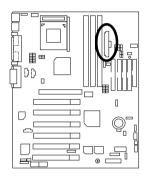

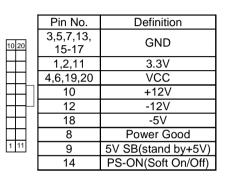

#### COM A / COM B / LPT Port

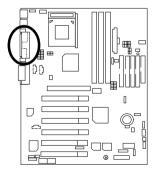

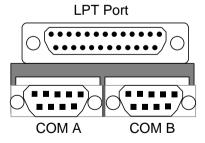

### Floppy Port

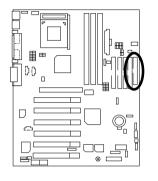

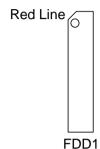

#### Game & Audio Port

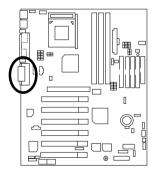

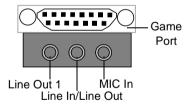

Line Out 1: Line Out or SPDIF (The SPDIF output is capable of providing digital audio to external speakers or compressed AC3 data to an external Dolby digital decoder). To enable SPDIF, simply insert SPDIF connector into Line Out1. Line Out1 will become SPDIF Out automatically. (see page 43 for more information).

To enable Four Speaker (for Creative 5880 audio only), simply follow instructions on page 40 and Line In will become Line Out2 to support second pair of stereo speakers.

# IDE1,IDE2 (Primary/Secondary),

# IDE3/IDE4(RAID/ATA100) Port(Optional)

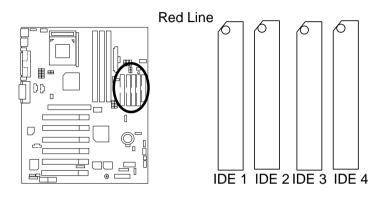

# J2 : System Fan

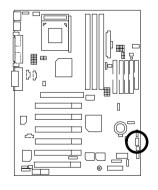

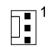

| Pin No. | Definition |
|---------|------------|
| 1       | Control    |
| 2       | +12V       |
| 3       | NC         |

### J3: CPU Fan

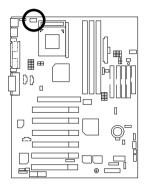

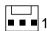

| Pin No. | Definition |
|---------|------------|
| 1       | Control    |
| 2       | +12V       |
| 3       | SENSE      |

J4 : IR

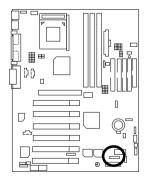

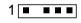

| Pin No. | Definition     |
|---------|----------------|
| 1       | VCC (+5V)      |
| 2       | NC             |
| 3       | IR Data Input  |
| 4       | GND            |
| 5       | IR Data Output |

### J12 : Wake On LAN

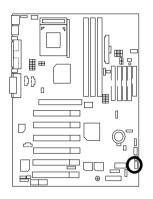

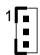

| Pin No. | Definition |
|---------|------------|
| 1       | +5V SB     |
| 2       | GND        |
| 3       | Signal     |

# J13 : Ring Power On (Internal Modem Card Wake Up)

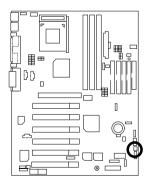

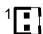

| Pin No. | Definition |
|---------|------------|
| 1       | Signal     |
| 2       | GND        |

### J15: AUX\_IN

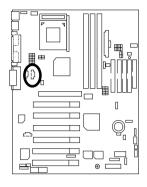

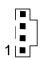

| Pin No. | Definition |
|---------|------------|
| 1       | AUX-L      |
| 2       | GND        |
| 3       | GND        |
| 4       | AUX-R      |

#### J16 TEL: The connector is for Modem with internal voice connector

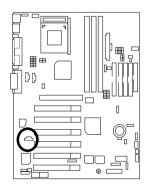

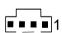

| Pin No. | Definition |  |  |
|---------|------------|--|--|
| 1       | Signal-In  |  |  |
| 2       | GND        |  |  |
| 3       | GND        |  |  |
| 4       | Signal-Out |  |  |

### J18: CD Audio Line In

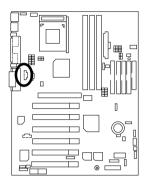

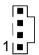

| Pin No. | Definition |
|---------|------------|
| 1       | CD-L       |
| 2       | GND        |
| 3       | GND        |
| 4       | CD-R       |

JP6 : Power Fan

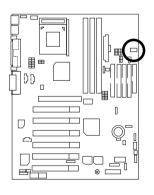

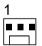

| Pin No. | Definition |
|---------|------------|
| 1       | Control    |
| 2       | +12V       |
| 3       | NC         |

#### JP8 / LED1: STR LED Connector & DIMM LED

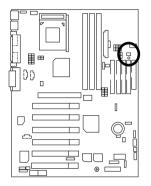

STR LED Connector External.

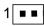

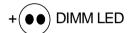

### PS/2 Keyboard & PS/2 Mouse Connector

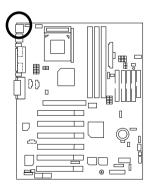

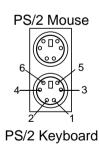

| PS/2               |          |  |
|--------------------|----------|--|
| Mouse/Keyboard     |          |  |
| Pin No. Definition |          |  |
| 1                  | Data     |  |
| 2                  | NC       |  |
| 3                  | GND      |  |
| 4                  | VCC(+5V) |  |
| 5                  | Clock    |  |
| 6                  | NC       |  |

### **USB 1 Connector**

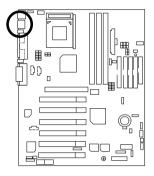

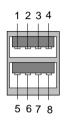

| Pin No. | Definition |
|---------|------------|
| 1       | USB V0     |
| 2       | USB D0-    |
| 3       | USB D0+    |
| 4       | GND        |
| 5       | USB V1     |
| 6       | USB D1-    |
| 7       | USB D1+    |
| 8       | GND        |

#### **USB 2 Connector**

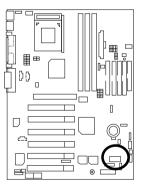

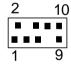

| Pin No. | Definition |
|---------|------------|
| 1       | +5V        |
| 2       | GND        |
| 3       | USB D2-    |
| 4       | NC         |
| 5       | USB D2+    |
| 6       | USB D3+    |
| 7       | NC         |
| 8       | USB D3-    |
| 9       | GND        |
| 10      | +5V        |

# Panel And Jumper Definition

# J11: 2x11 Pins Jumper

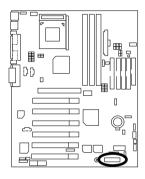

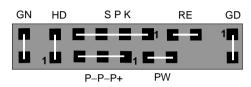

| 011 (0 0 11 1)                | 0 N 10 "                     |
|-------------------------------|------------------------------|
| GN (Green Switch)             | Open: Normal Operation       |
|                               | Close: Entering Green Mode   |
| GD (Green LED)                | Pin 1: LED anode(+)          |
|                               | Pin 2: LED cathode(–)        |
| HD (IDE Hard Disk Active LED) | Pin 1: LED anode(+)          |
|                               | Pin 2: LED cathode(–)        |
| SPK (Speaker Connector)       | Pin 1: VCC(+)                |
|                               | Pin 2- Pin 3: NC             |
|                               | Pin 4: Data(–)               |
| RE (Reset Switch)             | Open: Normal Operation       |
|                               | Close: Reset Hardware System |
| P+P-P-(Power LED)             | Pin 1: LED anode(+)          |
|                               | Pin 2: LED cathode(–)        |
|                               | Pin 3: LED cathode(–)        |
| PW (Soft Power Connector)     | Open: Normal Operation       |
|                               | Close: Power On/Off          |

#### JP3: Clear CMOS Function (Optional)

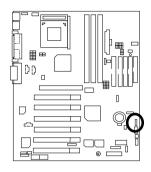

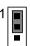

| Pin No.   | Definition       |
|-----------|------------------|
| 1-2 close | Normal (Default) |
| 2-3 close | Clear CMOS       |

### JP4: Rear USB Device Wake up Selection (USB Connector → USB1)

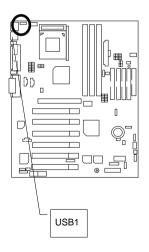

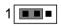

| Pin No.   | Definition         |
|-----------|--------------------|
| 1-2 Close | Normal (Default)   |
| 2-3 Close | USB Device Wake up |

(If you want to use "USB Dev Wakeup From S3-S5" function, you have to set the BIOS setting "USB Dev Wakeup From S3-S5" enabled, and the jumper "JP4&JP7" enabled).

\*(Power on the computer and as soon as memory counting starts, press <Del>. You will enter BIOS Setup. Select the item "POWER MANAGEMENT SETUP", then select "USB Dev Wakeup From S3-S5: Enabled". Remember to save the setting by pressing "ESC" and choose the "SAVE & EXIT SETUP" option.)

#### JP7: STR Function Enabled

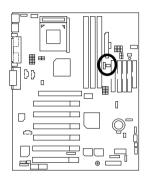

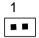

| Pin No. | Definition       |
|---------|------------------|
| Open    | Normal (Default) |
| Close   | STR Enabled      |

JP9: Onboard Sound Function Selection

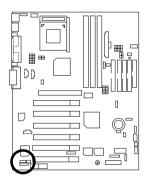

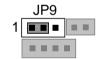

| Pin No.   | Definition                        |
|-----------|-----------------------------------|
| 1-2 close | Onboard Sound<br>Enable (Default) |
|           | Enable (Default)                  |
| 2-3 close | Onboard Sound                     |
|           | Disable                           |

#### JP10: BIOS Write Protection (Optional)

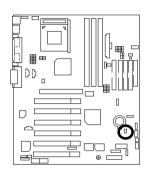

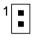

| Pin No. | Definition                      |
|---------|---------------------------------|
| ON      | Write Protect Enable            |
| OFF     | Write Protect Disable (Default) |

♠ "Please Set Jumper JP10 to "Open" to enabled BIOS Write Function when you update new BIOS or new device

JP11 : Front USB Device Wake up Selection (USB Port → USB2)

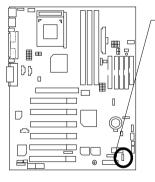

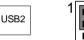

| Pin No.   | Definition                       |
|-----------|----------------------------------|
| 1-2 close | Normal (Default)                 |
| 2-3 close | Enabled Front USB Device Wake up |

(If you want to use "USB Dev Wakeup From S3-S5" function, you have to set the BIOS setting "USB Dev Wakeup From S3-S5" enabled, and the jumper "JP11&JP7" enabled).

\*(Power on the computer and as soon as memory counting starts, press <Del>. You will enter BIOS Setup. Select the item "POWER MANAGEMENT SETUP", then select "USB Dev Wakeup From S3-S5: Enabled". Remember to save the setting by pressing "ESC" and choose the "SAVE & EXIT SETUP" option.)

# JP16 /JP17/JP18: AMR (Primary or Secondary) Select (AMR→ Audio Modem Riser)

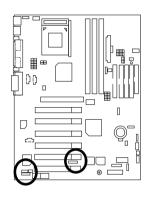

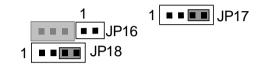

|                             | JP16 | JP17       | JP18 |
|-----------------------------|------|------------|------|
| Onboard AC97                | ON   | 1-2        | 1-2  |
| AMR (Primary)<br>(Default)  | OFF  | 3-4        | 3-4  |
| Onboard AC97+MR (Secondary) | ON   | 1-2<br>3-4 | 1-2  |

JP19: Onboard Promise Selection (Optional)

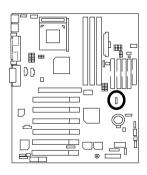

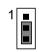

| Pin No.   | Definition                                             |  |
|-----------|--------------------------------------------------------|--|
| 1-2 close | IDE Raid disabled                                      |  |
|           | (Promise chipset disabled)                             |  |
| 2-3 close | IDE Raid enabled(Default)<br>(Promise chipset enabled) |  |
|           | (Promise chipset enabled)                              |  |

# JP20: RAID/ATA100 Selection (Optional)

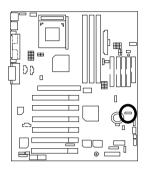

| Pin No.   | Definition       |
|-----------|------------------|
| 1-2 close | Raid Function    |
| 2-3 close | ATA 100 Function |
|           | (Default)        |

1

(If you want to use "Raid Function", your IDE3 and IDE4 must be connected with Hard Driver.

J50: NB Heat Sink FAN

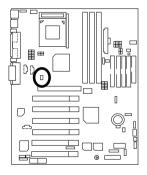

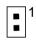

| Pin No. | Definition |
|---------|------------|
| 1       | +12V       |
| 2       | GND        |

#### BAT1: Battery

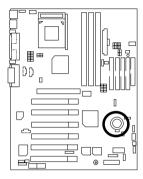

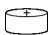

#### CAUTION

- Danger of explosion if battery is incorrectly replaced.
- Replace only with the same or equivalent type recommended by the manufacturer.
- Dispose of used batteries according to the manufacturer's instructions.

### **Performance List**

The following performance data list is the testing results of some popular benchmark testing programs.

These data are just referred by users, and there is no responsibility for different testing data values gotten by users. (The different Hardware & Software configuration will result in different benchmark testing results.)

CPU AMD Althon<sup>™</sup> 1200MHz

• DRAM (128x2) MB SDRAM (MICRON MT48LC8M8A2-8E B)

• CACHE SIZE 384 KB included in CPU

• DISPLAY Gigabyte GF2000

• O.S. Windows NT<sup>TM</sup> 4.0 SPK6

• DRIVER Display Driver at 1024 x 768 x 16 bit colors 75Hz.

| Processor                    | AMD Althon <sup>™</sup><br>1200MHz (133x9)    | AMD Althon <sup>™</sup><br>1200MHz (133x9) | AMD Althon <sup>™</sup><br>1200MHz (133x9) |
|------------------------------|-----------------------------------------------|--------------------------------------------|--------------------------------------------|
| STORAGE                      | Promise IDE<br>IBM DTLA-307045<br>x2 (RAID 0) | Onboard IDE<br>IBM DTLA-307045             | Promise ATA100 IDE<br>IBM DTLA-307045      |
| Winbench99                   |                                               |                                            |                                            |
| CPU mark 99                  | 107                                           | 108                                        | 108                                        |
| FPU Winmark 99               | 6590                                          | 6590                                       | 6590                                       |
| Business Disk Winmark 99     | 11500                                         | 8590                                       | 8590                                       |
| Hi-End Disk Winmark 99       | 28200                                         | 21400                                      | 21300                                      |
| Business Graphics Winmark 99 | 585                                           | 583                                        | 583                                        |
| Hi-End Graphics Winmark 99   | 1220                                          | 1190                                       | 1230                                       |
| Winstone99                   |                                               |                                            |                                            |
| Business Winstone 99         | 54.7                                          | 55.1                                       | 55.1                                       |
| Hi-End Winstone 99           | 70.9                                          | 69.1                                       | 68                                         |

<sup>•</sup> If you wish to maximize the performance of your system, please refer to details on P.84

# Block Diagram

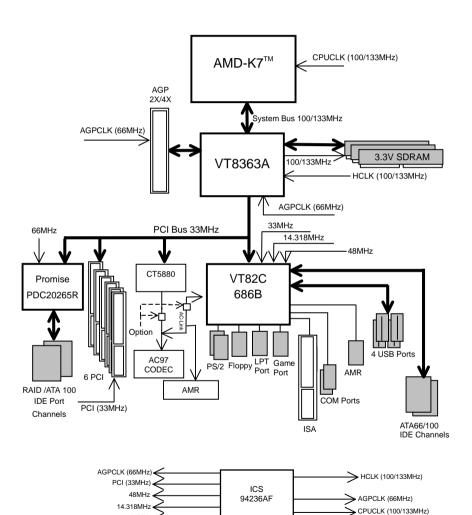

33MHz **∢** 

# Suspend To RAM Installation (Optional)

#### A.1 Introduce STR function:

Suspend-to-RAM (STR) is a Windows 98/ME/2000 ACPI sleep mode function. When recovering from STR (S3) sleep mode, the system is able, in just a few seconds, to retrieve the last "state" of the system before it went to sleep and recover to that state. The "state" is stored in memory (RAM) before the system goes to sleep. During STR sleep mode, your system uses only enough energy to maintain critical information and system functions, primarily the system state and the ability to recognize various "wake up" triggers or signals, respectively.

#### A.2 STR function Installation

Please use the following steps to complete the STR function installation.

Step-By-Step Setup

Step 1:

To utilize the STR function, the system must be in Windows 98/ME/2000 ACPI mode.

Putting Windows 98/ME/2000 into ACPI mode is fairly easy.

#### Setup with Windows Installation CD-title:

- A. Insert the Windows ME (98/2000) into your CD-ROM drive, select Start, and then Run.
- B. Type (without quotes) "D:\setup" in the window provided. Hit the enter key or click OK.
- After setup completes, remove the CD, and reboot your system
   (This manual assumes that your CD-ROM device drive letter is D:).

Step 2:

(If you want to use STR Function, please set jumper JP7 Closed.)

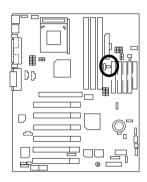

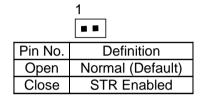

#### Step 3:

Power on the computer and as soon as memory counting starts, press <Del>. You will enter BIOS Setup. Select the item "POWER MANAGEMENT SETUP", then select "ACPI Standby State: S3 /STR". Remember to save the settings by pressing "ESC" and choose the "SAVE & EXIT SETUP" option.

Congratulation! You have completed the installation and now can use the STR function.

## A.3 How to put your system into STR mode? (For example: Windows ME)

There are two ways to accomplish this:

- 1. Choose the "Stand by" item in the "Shut Down Windows" area.
  - A. Press the "Start" button and then select "Shut Down"

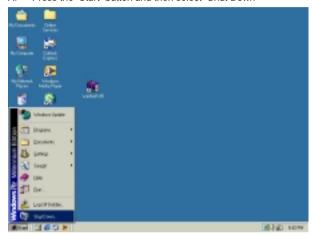

B. Choose the "Stand by" item and press "OK"

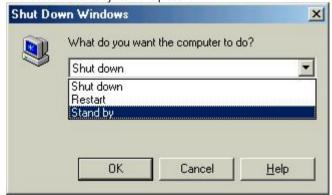

- 2. Define the system "power on" button to initiate STR sleep mode:
  - A. Double click "My Computer" and then "Control Panel"

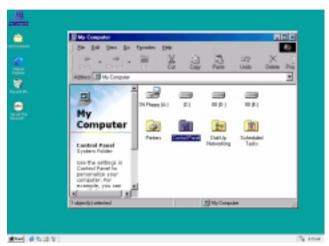

B. Double click the "Power Management" item.

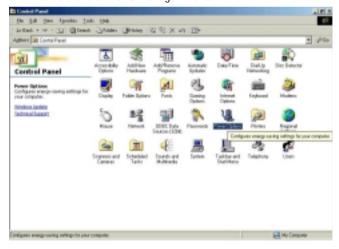

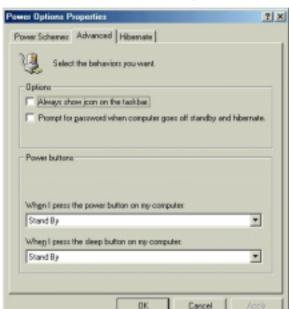

C. Select the "Advanced" tab and "Standby" mode in Power Buttons.

D. Restart your computer to complete setup.

Now when you want to enter STR sleep mode, just momentarily press the "Power on" button..

## A.4 How to recover from the STR sleep mode?

There are five ways to "wake up" the system:

- 1. Press the "Power On" button.
- 2. Use the "Resume by Alarm" function.
- 3. Use the "Modem Ring On" function.
- 4. Use the "Wake On LAN" function.
- 5. Use the "USB Device Wake Up" function.

## A.5 Notices:

- In order for STR to function properly, several hardware and software requirements must be satisfied:
  - A. Your ATX power supply must comply with the ATX 2.01 specification (provide more than 720 mA 5V Stand-By current).
  - Your SDRAM must be PC-100 compliant.
- Jumper JP8 is provided to connect to the STR LED in your system chassis. [Some chassis may not provide this feature.] The STR LED will be illuminated when your system is in STR sleep mode.

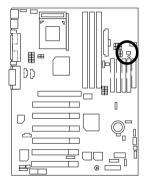

STR LED Connector External.

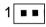

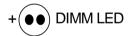

## **Dual BIOS Introduction**

## A. What is Dual BIOS Technology?

Dual BIOS means that there are two system BIOS (ROM) on the motherboard, one is the Main BIOS and the other is Backup BIOS. Under the normal circumstances, the system works on the Main BIOS. If the Main BIOS is corrupted or damaged, the Backup BIOS can take over while the system is powered on. This means that your PC will still be able to run stably as if nothing has happened in your BIOS.

## B. How to use Dual BIOS?

#### a. Boot Screen

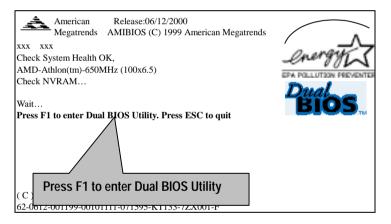

## b. AMI Dual BIOS Flash ROM Programming Utility

## AMI Dual BIOS Flash ROM Programming Utility V1.02

Boot From..... Main BIOS

Main ROM Type...... HYUNDAI HY29F002T Backup ROM Type...... HYUNDAI HY29F002T

Wide Range Protection Disable
Boot From Main BIOS
Auto Recovery Enable
Halt On Error Disable
Copy Main ROM Data to Backup
Load Default Settings
Save Settings to CMOS
Load BIOS From Floppy

PgDn/PgUp:Modify ↑↓:Move ESC:Reset F10:Power Off

## c. Dual BIOS Item explanation:

#### BIOS will auto detect:

**Boot From**: Main BIOS

Main ROM Type: HYUNDAI HY29F002T Backup ROM Type: HYUNDAI HY29F002T

## Wide Range Protection: Disable(Default), Enable

## Status 1:

If any failure (ex. Update ESCD failure, checksum error or reset...) occurs in the Main BIOS , just before the Operating System is loaded and after the power is on, and that the Wide Range Protection is set to "Enable", the PC will boot from Backup BIOS automatically.

## Status 2:

If the ROM BIOS on peripherals cards(ex. SCSI Cards, LAN Cards,...) emits signals to request restart of the system after the user make any alteration on it, the boot up BIOS will not be changed to the Backup BIOS.

## Boot From: Main BIOS (Default), Backup BIOS

#### Status 1:

The user can set to boot from main BIOS or Backup BIOS.

## Auto Recovery : Enabled(Default), Disabled

When one of the Main BIOS or Backup BIOS occurs checksum failure, the working BIOS will automatically recover the BIOS of checksum failure.

(In the Power Management Setup of the BIOS Setting, if ACPI Suspend Type is set to Suspend to RAM, the Auto Recovery will be set to Enable automatically.)

(If you want to enter the BIOS setting, please press "Del" key when the boot screen appears.)

## Halt On Error : Disable(Default), Enable

If the BIOS occurs a checksum error or the Main BIOS occurs a WIDE RANGE PROTECTION error and Halt On BIOS Defects set to Enable, the PC will show messages on the boot screen, and the system will pause and wait for the user's instruction.

If Auto Recovery: **Disable**, it will show *<or the other key to continue.>*If Auto Recovery: **Enable**, it will show *<or the other key to Auto Recover.>* 

## Copy Main ROM Data to Backup

## Backup message:

# Are you sure to copy BIOS? [Enter] to continue or [Esc] to abort ...

The means that the Main BIOS works normally and could automatically recover the Backup BIOS. Or the means that the Backup BIOS works normally and could automatically recover the Main BIOS.

(This auto recovery utility is set by system automatically and can't be changed by user.)

## Load BIOS From Floppy

✓ In the A:drive, insert the "BIOS" diskette, then Press Enter to Run.

✓ Input BIOS file name in the text box. Press "Enter".

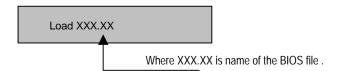

Are you sure to COPY BIOS?
[Enter] to Continue Or [Esc] to abort..

!! COPY BIOS Completed –Pass !!
Please press any key to continue

Congratulation! You have completed the flashed and now can restart system.

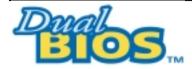

## DualBIOS<sup>™</sup> Technology FAQ

GIGABYTE Technology is pleased to introduce DualBIOS technology, a hot spare for your system BIOS. This newness "Value-added" feature, in a long of innovations from GIGABYTE, is available on GA-7ZXR motherboard. Future GIGABYTE motherboards will also incorporate this innovation.

## What's DualBIOS™?

On GIGABYTE motherboards with DualBIOS there are physically two BIOS chips. For simplicity we'll call one your "Main BIOS" and the other we'll call your "Backup" BIOS (your "hot spare"). If your Main BIOS fails, the Backup BIOS almost automatically takes over on your next system boot. Almost automatically and with virtually zero down time! Whether the problem is a failure in flashing your BIOS or a virus or a catastrophic failure of the Main BIOS chip, the result is the same - the Backup BIOS backs you up, almost automatically.

## I. Q: What is DualBIOS™ technology?

#### Answer:

DualBIOS technology is a patented technology from Giga-Byte Technology. The concept of this technology is based on the redundancy and fault tolerance theory. DualBIOS™ technology simply means there are two system BIOSes (ROM) integrated onto the motherboard. One is a main BIOS, and the other is a backup BIOS. The mainboard will operate normally with the main BIOS, however, if the main BIOS is corrupt or damaged for various reasons, the backup BIOS will be automatically used when the system powered-On. Your PC will operate as before the main BIOS was damaged, and is completely transparent to the user.

# II. Q: Why does anyone need a motherboard with DualBIOS™ technology? Answer:

In today's systems there are more and more BIOS failures. The most common reasons are virus attacks, BIOS upgrade failures, and/or deterioration of the BIOS (ROM) chip itself.

- New computer viruses are being found that attack and destroy the system BIOS. They
  may corrupt your BIOS code, causing your PC to be unstable or even not boot normally.
- 2. BIOS data will be corrupted if a power loss/surge occurs, or if a user resets the system, or if the power button is pressed during the process of performing a system BIOS upgrade.
- 3. If a user mistakenly updates their mainboard with the incorrect BIOS file, then the system may not be able to boot correctly. This may cause the PC system hang in operation or during boot.
- 4. A flash ROM's life cycle is limited according to electronic characteristics. The modern PC utilizes the Plug and Play BIOS, and is updated regularly. If a user changes peripherals often, there is a slight chance of damage to the flash ROM.

With Giga-Byte Technology's patented DualBIOS<sup>TM</sup> technology you can reduce the possibility of hangs during system boot up, and/or loss BIOS data due to above reasons. This new technology will eliminate valuable system down time and costly repair bills cause by BIOS failures.

## III. Q: How does DualBIOS™ technology work?

#### Answer:

- DualBIOS™ technology provides a wide range of protection during the boot up procedure. It protects your BIOS during system POST, ESCD update, and even all the way to PNP detection/assignment.
- 2. DualBIOS™ provides automatic recovery for the BIOS. When the first BIOS used during boot up does not complete or if a BIOS checksum error occurs, boot-up is still possible. In the DualBIOS™ utility, the "Auto Recovery" option will guarantee that if either the main BIOS or backup BIOS is corrupted, the DualBIOS™ technology will use the good BIOS and correct the wrong BIOS automatically.
- DualBIOS<sup>™</sup> provides manual recovery for the BIOS. DualBIOS<sup>™</sup> technology contains a built-in flash utility, which can flash your system BIOS from backup to main and/or visa versa. There is no need for an OS-dependent flash utility program.
- 4. DualBIOS™ contains a one-way flash utility. The built-in one-way flash utility will ensure that the corrupt BIOS is not mistaken as the good BIOS during recovery and that the correct BIOS (main vs. backup) will be flashed. This will prevent the good BIOS from being flashed.

## IV. Q: Who Needs DualBIOS™ technology? Answer:

 Every user should have DualBIOS™ technology due to the advancement of computer viruses.

Everyday, there are new BIOS-type viruses discovered that will destroy your system BIOS. Most commercial products on the market do not have solutions to guard against this type of virus intrusion. The DualBIOS<sup>TM</sup> technology will provide a state-of-the-art solution to protect your PC:

Case I.) Vicious computer viruses may wipe out your entire system BIOS. With a conventional single system BIOS PC, the PC will not be functional until it is sent for repairs. Case II.) If the "Auto Recovery" option is enabled in the DualBIOS™ utility, and if a virus corrupts your system BIOS, the backup BIOS will automatically reboot the system and correct the main BIOS.

Case III.) A user may override booting from the main system BIOS. The DualBIOS™ utility may be entered to manually change the boot sequence to boot from the backup BIOS.

#### 7ZXR Series Motherboard

- 2. During or after a BIOS upgrade, if DualBIOS™ detects that the main BIOS is corrupt, the backup BIOS will take over the boot-up process automatically. Moreover, it will verify the main and backup BIOS checksums when booting-up. DualBIOS™ technology examines the checksum of the main and backup BIOS while the system is powered on to guarantee your BIOS operates properly.
- Power Users will have the advantage of having two BIOS versions on their mainboard. The benefit is being able to select either version BIOS to suit the performance system needs.
- 4. Flexibility for high-end desktop PCs and workstation/servers. In the DualBIOS™ utility, the option can be set, "Halt On When BIOS Defects," to be enabled to halt your system with a warning message that the main BIOS has been corrupted. Most workstation/servers require constant operation to guarantee services have not been interrupted. In this situation, the "Halt On When BIOS Defects" message may be disabled to avoid system pauses during normal booting. Another advantage you gain from Giga-Byte's DualBIOS™ technology is the ability to upgrade from dual 2 Mbit BIOS to dual 4 Mbit BIOS in the future if extra BIOS storage is need.

## Four Speaker & SPDIF Introduction

## **Four Speaker Introduction**

## A. What is Four Speaker?

The Creative CT5880 audio chip can support up to 4 speaker output. If you select "Four speaker out", Line In will be reconfigured as another line out to support a second pair of speakers.

## B. How to use Four Speaker?

## Microsoft Windows 98 Second Edition setup procedure:

a. Click the audio icon along the task bar and select "Configure 3D Audio"

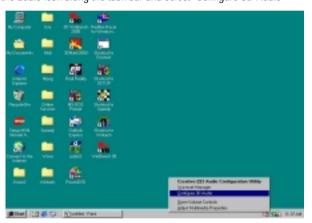

b. Select two speaker (Default)

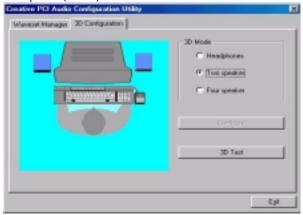

c. Select "Four speaker" item.

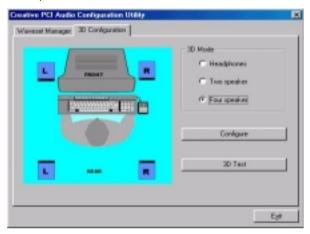

## Microsoft Windows Me setup procedure:

a. Go to "Control Panel"

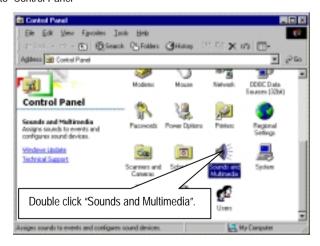

b. Select "Audio" Page, and click "Advanced" button.

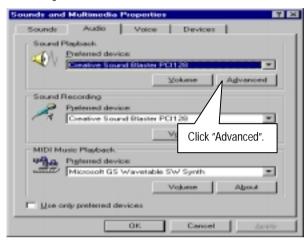

c. Select "Quadraphonic Speakers" and click ok.

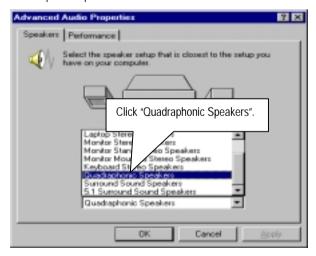

## C. Four Speaker Application

The four speaker function will only be supported in application softwares that use Microsoft DirectX and Creative EAX, for example, the game titles, software DVD player and MP3 player.

## SPDIF Introduction

## A. What is SPDIF?

The SPDIF output is capable of providing digital audio to external speakers or compressed AC3 data to an external Dolby digital decoder.

## B. How to use SPDIF?

a. Click your mouse right button in "My Computer" and select the "Properties" item.

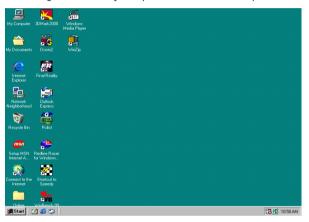

b. Click "Device Manager" item.

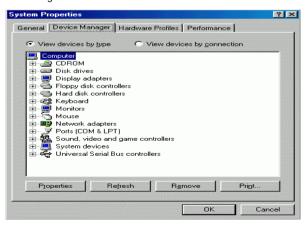

 C. Click "Sound, video and game controllers" item and select the "Creative Sound Blaster PCI128" item.

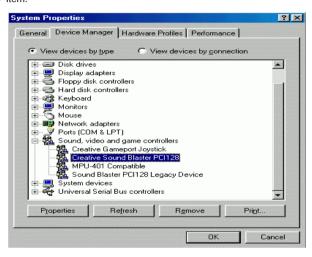

d. Click "Settings" item and select the "Output Mode" item.

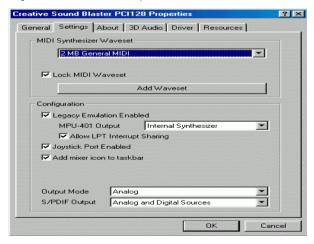

e. Click "Digital" item, Line Out will be reconfigure to SPDIF Out.

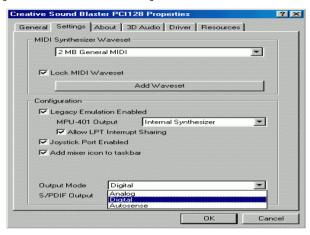

※Note, The motherboard doesn't support "Autosense".

## @ BIOS Introduction

# Gigabyte announces @ BIOS Windows BIOS live update utility

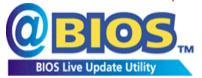

Have you ever updated BIOS by yourself? Or like many other people, you just know what BIOS is, but always hesitate to update it? Because you think updating newest BIOS is

unnecessary and actually you don't know how to update it.

Maybe not like others, you are very experienced in BIOS updating and spend quite a lot of time to do it. But of course you don't like to do it too much. First, download different BIOS from website and then switch the operating system to DOS mode. Secondly, use different flash utility to update BIOS. The above process is not a interesting job. Besides, always be carefully to store the BIOS source code correctly in your disks as if you update the wrong BIOS, it will be a nightmare.

Certainly, you wonder why motherboard vendors could not just do something right to save your time and effort and save you from the lousy BIOS updating work? Here it comes! Now Gigabyte announces @BIOS--the first Windows BIOS live update utility. This is a smart BIOS update software. It could help you to download the BIOS from internet and update it. Not like the other BIOS update software, it's a Windows utility. With the help of "@BIOS', BIOS updating is no more than a click.

Besides, no matter which mainboard you are using, if it's a Gigabyte's product\*, @BIOS help you to maintain the BIOS. This utility could detect your correct mainboard model and help you to choose the BIOS accordingly. It then downloads the BIOS from the nearest Gigabyte ftp site automatically. There are several different choices; you could use "Internet Update" to download and update your BIOS directly. Or you may want to keep a backup for your current BIOS, just choose "Save Current BIOS" to save it first. You make a wise choice to use Gigabyte, and @BIOS update your BIOS smartly. You are now worry free from updating wrong BIOS, and capable to maintain and manage your BIOS easily. Again, Gigabyte's innovative product erects a milestone in mainboard industries.

For such a wonderful software, how much it costs? Impossible! It's free! Now, if you buy a Gigabyte's motherboard, you could find this amazing software in the attached driver CD. But please remember, connected to internet at first, then you could have a internet BIOS update from your Gigabyte @BIOS.

## EasyTune III™ Introduction

# Gigabyte announces *EasyTune* III Windows overdrive utility

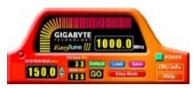

"Overdrive" might be one of the most common issues in computer field. But have many users ever tried it? The answer is probably "no". Because "overdrive" is thought to be very difficult and includes a lot of technical know-how, sometimes "overdrive" is

even considered as special skills found only in some enthusiasts.

But as to the experts in "overdrive", what's the truth? They may spend quite a lot of time and money to study, try and use many different hardware and software tools to do "overdrive". And even with these technologies, they still learn that it's quite a risk because the safety and stability of an "overdrive" system is unknown.

Now everything is different because of a Windows overdrive utility EasyTuneIII --announced by Gigabyte. This utility has totally changed the gaming rule of "overdrive". This is the first overdrive utility suitable for both normal and power users. Users can choose either "Easy Mode" or "Advanced Mode" to run "overdrive" at their convenience. For users who choose "Easy Mode", they just need to click "Auto Optimize" to have auto and immediate CPU overclocking. This software will then overdrive CPU speed automatically with the result being shown in the control panel. If someone prefers to "overdrive" by oneself, there is also another choice. Click "Advanced Mode" to enjoy "sport drive" class overclocking. In "Advanced Mode", one can change the system bus speed in small increments to get ultimate system performance. And no matter which mainboard is used, if it's a Gigabyte's product\*, EasyTuneIII helps to perform the best of system.

Besides, different from other traditional over-clocking methods, EasyTuneIII doesn't require users to change neither BIOS nor hardware switch/ jumper setting; on the other hand, they can do "overdrive" at only one click. Therefore, this is a safer way for "overdrive" as nothing is changed on software or hardware. If user runs EasyTuneIII over system's limitation, the biggest lost is only to restart the computer again and the side effect is then well controlled. Moreover, if one well-performed system speed been tested in EasyTuneIII, user can "Save" this bus speed and "Load" it in next time. Obviously, Gigabyte EasyTuneIII has already turned the "overdrive" technology toward to a newer generation.

This wonderful software is now free bundled in Gigabyte motherboard attached driver CD. Users may make a test drive of "EasyTuneIII" to find out more amazing features by themselves.

For further technical information, please link to: http://www.gigabyte.com.tw

\*\* Note: If your TUCD version is 1.6 or below, please visit our website and download the latest EasyTune ///TM version.

## RAID Introduction (Optional)

## What is RAID?

This motherboard implements two different types of RAID levels as follows:

## RAID 0 (stripe)

**For capacity** -- The motherboard array will be as big as the smallest HDD in the array times however many HDDs are in the array. Any larger HDDs will simply be truncated. The truncated space on the bigger HDDs will then be unusable.

For sustained data transfers -- A RAID 0 array consisting of two HDDs will transfer at about twice the speed of the slowest HDD in the array. A RAID 0 array consisting of four HDDs will transfer at about three times the speed of the slowest HDD in the array.

## RAID 1 (mirror)

**For capacity** – This Motherboard array will be as big as the smallest HDD in the array. The larger HDD will simply be truncated. The truncated space on the bigger HDD will then be unusable.

**For sustained data transfers --** This motherboard array will write data at the rate of the slowest HDD in the array. This motherboard array will read data at twice the rate of the slowest HDD in the array.

## About RAID Levels

## Striping (RAID 0)

Reads and writes sectors of data interleaved between multiple drives. When any disk member fails, it affects the entire array. Performance is better than a single drive since the workload is balanced between the array members. This array type is for high performance systems. Identical drives are recommended for performance as well as data storage efficiency. The disk array data capacity is equal to the number of drive members times the smallest member capacity. For example, one 1GB and 1 drives will form a 2GB (2 x 1GB) disk array.

Stripe Size - a value can be set from 1KB to 1024KB sector size. The size can directly affect performance. In the FastBuild BIOS, the "Desktop" default is 8KB while "Server" and "A/V Editing" are 64KB.

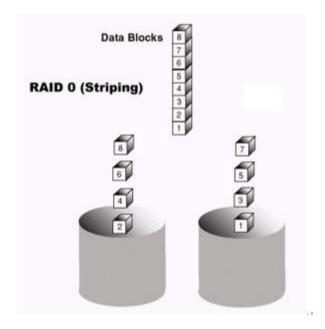

## Mirroring (RAID 1)

Writes duplicate data on to a pair of drives while reads are performed in parallel. ATA RAID 1 is fault tolerant because each drive of a mirrored pair is installed on separate IDE channels. If one of the mirrored drives suffers a mechanical failure (e.g. spindle failure) or does not respond, the remaining drive will continue to function. This is called *Fault Tolerance*. If one drive has a physical sector error, the mirrored drive will continue to function.

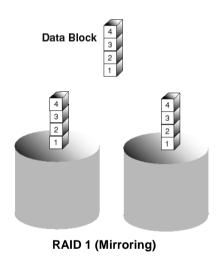

On the next reboot, the FastBuild  $^{TM}$  utility will display an error in the array and recommend to replace the failed drive. Users may choose to continue using their PC, however Promise recommends replacing the failed drive as soon as possible. See Chapter 4 for a functional description.

Due to redundancy, the drive capacity of the array is half the total drive capacity. For example, two 1GB drives that have a combined capacity of 2GB would have 1GB of usable storage. With drives of different capacities, there may be unused capacity on the larger drive.

## **Creating Your Disk Array**

You will now use the FastBuild BIOS utility to create your array using the attached drives. There are two different scenarios in creating this array. You can create an array for performance, you can create a Security array using new hard drives (recommended).

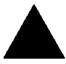

**WARNING**: If creating a Security array using an existing hard drive, backup any necessary data. Failure to follow this accepted PC practice could result in data loss.

Boot your system. If this is the first time you have booted with RAID, the FastBuild BIOS
will display the following screen.

FastTrak100 (tm) "Lite" BIOS Version 1.xx (Build xxxx) (c) 1995-2000 Promise Technology, Inc. All Rights Reserved.

No array defined . . .

Press <Ctrl-F> to enter FastBuild (tm) Utility
Or press <ESC> key to continue booting the system.

- 2. Press <Ctrl-F> keys to display the FastBuild (tm) Utility Main Menu
- 3. Press "1" to display the Auto Setup Menu below. This is the fastest and easiest method to creating your first array.

FastBuild (tm) Utility 1.xx (c) 1995-2000 Promise Technology, Inc. [Auto Setup Options Menu]

Optimize Array for: Performance Typical Application usage: A/V Editing

[ Auto Setup Configuration ]

 Mode
 Stripe

 Spare Driver
 0

 Drives used in Array
 2

 Array Disk Capacity
 16126

[ Keys Available ]

 $[\uparrow]$  Up  $[\downarrow]$  Down  $[\leftarrow, \rightarrow, Space]$  Change Option [ESC] Exit [Ctrl-Y] Save

## Creating an Array for Performance

**NOTE:** This motherboard allows users to create striped arrays with 1, 2 drives.

To create an array for best performance, follow these steps:

- 1. Using the Spacebar, choose "Performance" under the **Optimize Array for** section.
- Select how you will use your PC most under the Typical Application usage section The choices are AV Editing, Server, and Desktop (the default).
- 3. Press <Ctrl-Y> keys to Save and create the array.
- Reboot your system.
- Once the array has been created, you will need to FDISK and format the array as if it were a new single hard drive.
- 6. Proceed to Installing Drivers section of the manual (see **RAID Manual of the TUCD**).

## Creating a Security Array With New Drives

**NOTE:** This motherborad permit only two drives to be used for a single Mirrored array in Auto Setup.

To create an array for data protection using new hard drives, follow these steps:

- 1. Using the Spacebar, choose "Security" under the **Optimize Array for** section.
- 2. Press <Ctrl-Y> keys to Save your selection.
- 3. The window below will appear.

Do you want the disk image to be duplicated to another? (Yes/No)

- Y Create and Duplicate
- N Create Only
- 4. Press "N" for the Create Only option.
- A window will appear almost immediately confirming that your Security array has been created. Press any key to reboot the system

Array has been created. <Press Any Key to Reboot>

- Proceed with normal FDISK and format procedures as if you had just installed a new hard drive.
- Once the arrayed drives have been formatted, proceed to the Installing Driver chapter (see RAID Manual of the TUCD) to install your operating system.

## Creating a Security Array With An Existing Data Drive

**NOTE:** This motherboard permits only two drives to be used for a single Mirrored array in Auto Setup.

You would use this method if you wish to use a drive that already contains data and/or is the bootable system drive in your system. You will need another drive of identical or larger storage capacity.

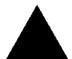

**WARNING**: Backup any necessary data before proceeding. Failure to follow this accepted PC practice could result in data loss.

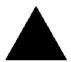

WARNING: If you wish to include your current bootable drive using the Windows NT 4.x or Windows 2000 operating system as part of a bootable Mirrored (RAID 1) array on your system, do NOT connect the hard drive to the motherboard controller yet. You MUST install the Windows NT4 or 2000 driver

software first (see RAID Manual of the TUCD) to this drive while it is still attached to your existing hard drive controller. For all other Operating Systems, proceed here.

## Follow these steps:

- 1. Using the Spacebar, choose "Security" under the **Optimize Array for** section.
- 2. Press <Ctrl-Y> keys to Save your selection. The window below will appear.

Do you want the disk image to be duplicated to another? (Yes/No)

- Y Create and Duplicate
- N Create Only
- Press "Y" for the Create and Duplicate option. The window below will appear asking you to select the Source drive to use. FastBuild will copy all data from the Source drive to the Target drive.

| Channel:ID                                                                                                    | Source Disk<br>Drive Model | Capacity (MB) |  |
|----------------------------------------------------------------------------------------------------|----------------------------|---------------|--|
| Channel:ID                                                                                                    | Target Disk<br>Drive Model | Capacity (MB) |  |
| [Please Select A Source Disk] Channel:ID Drive Model Capacity (MB) 1:Master QUANTUMCR8.4A 8063 2:Master QUANTUMCR8.4A 8063 |                            |               |  |
| <b>^</b> ]                                                                                                    | ] Up [↓]                   | [Ctrl-Y] Save |  |

## 7ZXR Series Motherboard

- 4. Use the arrow keys to choose which drive contains the existing data to be copied.
- Press [Ctrl-Y] keys to Save selection and start duplication. The following progress screen will appear.

Start to duplicate the image . . .
Do you want to continue? (Yes/No)
Y – Continue N - Abort

- 6. Select "Y" to continue. If you choose "N", you will be returned to step 1.
- 7. Once complete, the following screen will appear confirming that your Security array has been created. Press any key to reboot the system

Array has been created. <Press Any Key to Reboot>

8. Proceed to the **Installing Driver** chapter (see **RAID Manual of the TUCD**) to install the RAID driver and/or operating system.

## Using FastBuild™ Configuration Utility

The FastBuild<sup>TM</sup> Configuration Utility offers several menu choices to create and manage the drive array on the motherboard. For purposes of this manual, it is assumed you have already created an array in the previous chapter and now wish to make a change to the array or view other options.

## Viewing BIOS Screen

When you boot your system with the RAID function and drives installed, the FastBuild BIOS will detect the drives attached and show the following screen.

```
FastTrak100 (tm)"Lite" BIOS Version 1.xx (Build xx)
(c) 1995-2000 Promise Technology, Inc. All Rights Reserved.

Scanning IDE drives . . . . .
```

If an array exists already, the BIOS will display the following screen showing the board RAID BIOS version and status of the array.

```
(c) 1995-2000 Promise Technology, Inc. All Rights Reserved.ID MODE SIZE TRACK-MAPPING STATUS
```

1 \* 1\*2 Mirror 16126M 611/128/32 Functional

Press <Ctrl-F> to enter FastBuild (tm) Utility....

FastTrak100 (tm) "Lite"BIOS Version 1.xx (Build xxxx)

The array status consists of three possible conditions: Functional, Critical, Offline.

**Functional** - The array is operational.

**Critical** - A mirrored array contains a drive that has failed or disconnected. The remaining drive member in the array is functional. However, the array has temporarily lost its ability to provide fault tolerance. The user should identify the failed drive through the FastBuild™ Setup utility, and then replace the problem drive.

**Offline** - A striped array has 1 drive that has failed or been disconnected. When the array condition is "offline," the user must replace the failed drive(s), then restore data from a backup source.

## Navigating the FastBuild™ Setup Menu

When using the menus, these are some of the basic navigation tips: Arrow keys highlights through choices; [Space] bar key allows to cycle through options; [Enter] key selects an option; [ESC] key is used to abort or exit the current menu.

## Using the Main Menu

This is the first option screen when entering the FastBuild<sup>TM</sup> Setup.

| FastBuild (tm) Utility 1.xx (c) 1995-2000 Promise Technology, Inc. [ Main Menu ]                                                                                                    |
|----------------------------------------------------------------------------------------------------|
| Auto Setup       [ 1 ]         View Drive Assignments       [ 2 ]         View Array       [ 3 ]         Delete Array       [ 4 ]         Rebuild Array       [ 5 ]         Controller Configuration       [ 6 ] |
| [ Keys Available ] Press 16 to Select Option [ESC] Exit                                                                                                    |

To create a new array automatically, follow the steps under "Creating Arrays Automatically" on page 60. Promise recommends this option for most users.

To view drives assigned to arrays, see "Viewing Drive Assignments" on page 62.

To delete an array (but not delete the data contained on the array), select "Deleting An Array" on page 69.

To rebuild a mirrored array, see "Rebuilding an Array" on page 71.

To view controller settings, see "Viewing Controller Configuration" on page 73.

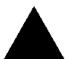

**NOTE**: After configuring an array using FastBuild, you should FDISK and format the arrayed drive(s) if you are using new, blank drives. Depending on the type of array you are using.

## **Creating Arrays Automatically**

The Auto Setup <1> selection from the Main Menu can intuitively help create your disk array. It will assign all available drives appropriate for the disk array you are creating. After making all selections, use Ctrl-Y to Save selections. FastBuild will automatically build the array.

FastBuild (tm) Utility 1.xx (c) 1995-2000 Promise Technology, Inc. [Auto Setup Options Menu]

Optimize Array for: Performance Typical Application usage: A/V Editing

[ Auto Setup Configuration ]

[ Keys Available ]

[ $\uparrow$ ] Up [ $\downarrow$ ] Down [ $\leftarrow$ ,  $\rightarrow$ , Space] Change Option [ESC] Exit [Ctrl-Y] Save

## Optimize Array For

Select whether you want Performance (RAID 0), Security (RAID 1) under the "Optimize Array for" setting.

## Performance (RAID 0 Striping)

Supports the maximum performance. The storage capacity equals the number of drives times the capacity of the smallest drive in the disk array.

**NOTE:** This motherboard permits striped arrays using 1, 2 drive attached in Auto Setup mode.

## Security (RAID 1 Mirroring)

Creates a mirrored (or fault tolerant) array for data security.

**NOTE:** Under the Security setting, This motherboard permits two drives to be used for a single Mirrored array only.

## Defining Typical Application Usage

Allows the user to choose the type of PC usage that will be performed in order to optimize how *This motherboard* handles data blocks to enhance performance. Your choice will determine the block size used. You may choose from: A/V Editing (for audio/video applications, or any similar application that requires large file transfers), Server (for numerous small file transfers), or Desktop (a combination of large and small file sizes).

## Creating Multiple Disk Arrays

- 1. If you plan to create multiple arrays, attach only the drives necessary to create the first disk array and complete the <1> Auto Setup.
- Install the additional drives needed for the second array and again use the <1> Auto Setup.

**NOTE**: If you wish to customize the settings of individual disk arrays (such as block size), you must manually create disk arrays with the Define Array < 3> option from the Main Menu.

## **Viewing Drive Assignments**

The View Drive Assignments <2> option in the Main Menu displays whether drives are assigned to a disk arrays or are unassigned.

Under the "Assignment" column, drives are labeled with their assigned disk array or shown as "Free" if unassigned. Such "Free" drives can be used for a future array. Unassigned drives are not accessible by the OS. The menu also displays the data transfer mode that relates to speed used by each drive (U5 refers to 100MB/sec transfers, U4 refers to 66MB/sec transfers, etc...)

FastBuild (tm) Utility 1.xx (c) 1995-2000 Promise Technology, Inc. [ View Drive Assignments ]

| Channel:ID | <b>Drive Model</b> | Cap | acity(MB) | Assignment | Mode |
|------------|--------------------|-----|-----------|------------|------|
| 1 : Master | QUANTUMCR8.        | .4A | 8063      | Array 1    | U5   |
| 1 : Slave  | QUANTUMCR8.        | 4A  | 8063      | Free       | U5   |
| 2 : Master | QUANTUMCR8         | .4A | 8063      | Array 1    | U5   |

[ Keys Available ]

[↑] Up [↓] Down [ESC] Exit Mode (U=UDMA, P=PIO, D=DMA)

## Manually Creating an Array

The Define Array <3> option from the Main Menu allows users to begin the process of manually defining the drive elements and RAID levels for one or multiple disk arrays attached to this motherboard. Users will commonly create one or two drive arrays with the motherboard, though the motherboard will support a maximum of four arrays<sup>1</sup>.

NOTE: For most installations, We recommends the <1> Auto Setup for easy disk array creation.

| FastBuild (tm) Utility 1.xx (c) 1995-2000 Promise Technology, Inc. [Define Array Menu] |        |   |             |             |  |
|----------------------------------------------------------------------------------------|--------|---|-------------|-------------|--|
| Array No RAID Mode Total Drv Capacity(MB) Status                                       |        |   |             |             |  |
| Array 1                                                                                | Stripe | 2 | 16126       | Functional  |  |
| Array 2                                                                                |        |   |             |             |  |
| Array 3                                                                                |        |   |             |             |  |
| Array 4                                                                                |        |   | <del></del> | <del></del> |  |
| [ Keys Available ]                                                                     |        |   |             |             |  |
| Note: * — Bootable Array                                                               |        |   |             |             |  |
| [↑] Up [↓] Down [ESC] Exit [Enter] Select [Space] Change Boot Drive                    |        |   |             |             |  |

- To manually create an array from the Define Array Menu, use the arrow keys to highlight the array number you wish to define, and press [Enter] to select.
- 2. The Define Array Definition Menu will next appear that allows drive assignments to the disk array (see next page).

performance, depending on the drive type. At a later time, a second drive can be added to the array and the array re-created to support RAID 1 mirroring.

A user may use a single drive in either striping mode with system. In this rare scenario, the motherboard will create an individual array ID but will offer conventional controller performance, depending on the drive type. At a later time, a second drive can be added to

## Selecting Array Type

- Under the Definition section of this menu, highlight the Array # for which you want to assign a RAID level.
- Use the [Space] key to cycle through two array types: Performance (RAID 0 Striping), Security (RAID 1 Mirroring).

| FastBuild (tm) Utility 1.xx (c) 1995-2000 Promise Technology, Inc. [ Define Array Definition Menu ] |                   |                       |                             |            |  |
|----------------------------------------------------------------------------------------------------|-------------------|-----------------------|-----------------------------|------------|--|
| Array No RAID Mo                                                                                    | de Total Drv<br>2 | Capacity(MB)<br>16126 | <b>Status</b><br>Functional |            |  |
| Stripe Block: 64 KB [ Drive Assignments ]                                                           |                   |                       |                             |            |  |
| Channel:ID                                                                                          | Drive Model       | Capacity              | (MB)                        | Assignment |  |
| 1:                                                                                                  | Master QUANTL     | •                     | 8063                        | Y          |  |
| 1:                                                                                                  | Slave QUANTU      | JMCR8.4A              | 8063                        | N          |  |
| 2:                                                                                                  | Master QUANTL     | JMCR8.4A              | 8063                        | Υ          |  |
| [ Keys Available ]                                                                                  |                   |                       |                             |            |  |
| [↑] Up [↓] Do                                                                                       | own [ESC] Exit    | [Space] Select        | [Ctrl-Y] S                  | Save       |  |

## Selecting Stripe Block

For RAID 0 Striped arrays only, you may manually select the "stripe block size." Use the Spacebar to scroll through choices progressing as follows (1, 2, 4, 8, 16 . . . 1024).

The size selected affects how montherboard sends and retrieves data blocks from the drives. You will need to perform your own testing to determine how the data block size is affecting your particular use of the array. In general, a larger block size is better when handling large data transfers (such as in A/V editing or graphics) while a smaller block size is better when handling e-mail and other common server data. The default is 64K.

## Assigning Drive(s) to Array

- 1. Under the [Drive Assignments] section, highlight a drive using the [ $\uparrow$ ] Up [ $\downarrow$ ] keys.
- 2. With the [Space] bar key, change the Assignable option to "Y" to add the drive to the disk array.

- Press <Ctrl-Y> to save the disk array information. Depending on the array type selected, the following scenarios will take place:
  - a) If choosing a Striping array, the initial Define Array Menu screen will appear with the arrays defined. From there you may ESC to exit and return to the Main Menu of FastBuild.
  - b) If you selected a Mirroring array for two drives, there is an additional window that appears as described in order to create the array. To do this you will use either two brand new drives, or one drive that contains existing data that you wish to mirror.

## Creating A Mirrored Array Using New Drives

As described in the Drive Assignments Option section above, if you selected a mirroring array and wish to use two new assigned drives, follow the directions here.

 After assigning new drives to a Mirroring array and saving the information with <Ctrl-Y>, the window below will appear.

Do you want the disk image to be duplicated to another? (Yes/No)

- Y Create and Duplicate
- N Create Only
- 2. Press "N" for the Create Only option.
- 3. A window will appear almost immediately confirming that your Security array has been created. Press any key to reboot the system

Array has been created. <Press Any Key to Reboot>

## Adding Fault Tolerance to an Existing Drive

This motherboard will create a mirrored array using an existing system drive with data. You must assign the existing drive and another drive of same or larger capacity to the Mirroring array. The BIOS will send the existing data to the new blank drive.

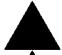

**WARNING**: Backup any necessary data before proceeding. Failure to follow this accepted PC practice could result in data loss.

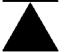

WARNING: If you wish to include your current bootable drive using the Windows NT 4.x or Windows 2000 operating system as part of a bootable Mirrored (RAID 1) array on your system, do NOT connect the hard drive to the system controller yet. You MUST install the Windows NT4 or 2000 driver software first (see RAID

Manual of the TUCD) to this drive while it is still attached to your existing hard drive controller. For all other Operating Systems, proceed here.

After assigning the drives to a Mirroring array, press <Ctrl-Y> keys to Save your selection. The window below will appear.

Do you want the disk image to be duplicated to another? (Yes/No) Y - Create and Duplicate

N - Create Only

 Press "Y" for the Create and Duplicate option. The window below will appear asking you to select the Source drive to use. FastBuild will copy all data from the Source drive to the Target drive.

| Source Disl           | (                                         |                                                                                                    |
|-----------------------|-------------------------------------------|----------------------------------------------------------------------------------------------------|
| Drive Model           | C                                         | apacity (MB)                                                                                                  |
| Blive Medel           | Ŭ                                         | apaoity (MD)                                                                                                  |
| Torget Diel           |                                           |                                                                                                    |
|                       |                                           |                                                                                                    |
| Drive Model           | C                                         | Capacity (MB)                                                                                                 |
|                       |                                           |                                                                                                    |
| [Please Select A So   | ırce Diskl                                |                                                                                                    |
|                       | •                                         | apacity (MB)                                                                                                  |
| 2                     |                                           | apaony (mb)                                                                                                   |
|                       |                                           |                                                                                                    |
| QUANTUMCR8.4A         | 8063                                      |                                                                                                    |
|                       |                                           |                                                                                                    |
| [↑] Un [] [ESC] Evit  | [Ctrl-V] Save                             |                                                                                                    |
| [1] OP [4] [200] EXIT | [Our 1] Gave                              |                                                                                                    |
|                       | Drive Model<br>Target Disk<br>Drive Model | Target Disk Drive Model C  [Please Select A Source Disk] Drive Model C  QUANTUMCR8.4A 8063 QUANTUMCR8.4A 8063 |

Use the arrow keys to choose which drive contains the existing data to be copied.

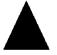

WARNING: All target drive data will be erased. Make sure you choose the correct drive.

3. Press [Ctrl-Y] keys to Save selection and start duplication. The following confirmation screen will appear.

Start to duplicate the image . . .
Do you want to continue? (Yes/No)
Y – Continue N - Abort

- 4. Select "Y" to continue. If you choose "N", you will be returned to step 1.
- Once "Y" is selected, the following progress screen will appear. The process will take a few minutes.

```
Please Wait While Duplicating The Image

10% Complete
```

6. Once mirroring is complete, the following screen will appear confirming that your Security array has been created. Press any key to reboot the system

Array has been created. <Press Any Key to Reboot>

#### Making a Disk Array Bootable

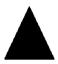

**WARNING**: In order for you to boot from an array on the system, your PC or server must be configured in the CMOS Setup to use the system as a bootable device (versus the onboard controller). This option is not available if the system is being used as a secondary controller.

Once you have returned to the Define Array Menu window (below), you will see the array(s)
you have created. You now may use the menu to select which previously-defined array will
be used as the bootable array.

FastBuild (tm) Utility 1.xx DELL (c) 1995-2000 Promise Technology, Inc. [ Define Array Menu ]

Array No RAID Mode Total Drv Capacity(MB) Status

\* Array 1 Stripe 2 13044 Functional

Note: \* — Bootable Array

[↑] Up [↓] Down [ESC] Exit [Enter] Select [Space] Change Boot Drive

- 2. Highlight the array which you want to boot from using the  $[\uparrow]$  Up  $[\downarrow]$  Down keys.
- 3. Press the [Space] bar key.
- An \* asterisk will appear next to the array number indicating it as bootable. The system will now recognize this array as the first array seen
- 5. The system will then use this bootable array as the (fixed) boot C: drive.

NOTE: The bootable array must contain your configured operating system.

#### How Orders Arrays

During startup, the disk arrays on the motherboard are recognized in this order: 1) The array set to bootable in the FastBuild<sup>TM</sup> Setup, and 2) the Array number (i.e. Array 0, Array 1...). This would be involved in determining which drive letters will be assigned to each disk array.

#### How Saves Array Information

All disk array data is saved into the reserved sector on each array member. We suggests that users record their disk array information for future reference.

Another feature of the motherboard disk array system is to recognize drive members even if drives are moved between different motherboard connectors(IDE3&IDE4). Since each drive's array data identifies itself to the array, it is possible to move or swap drives without modifying the array setup. This is valuable when adding drives, or during a rebuild.

#### **Deleting An Array**

The Delete Array <4> Menu option allows for deletion of disk array assignments. This is not the same as deleting data from the drives themselves. If you delete an array by accident (and before it has been used again), the array can normally be recovered by defining the array identically as the deleted array.

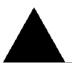

**WARNING**: Deleting an existing disk array could result in its data loss. Make sure to record all array information including the array type, the disk members, and stripe block size in case you wish to undo a deletion.

| FastE               | Build (tm) Utility 1.xx ( | c) 1995-2000 Pr<br>lete Array Menu | <b></b>              | nc.                  |
|---------------------|---------------------------|------------------------------------|----------------------|----------------------|
| Array No<br>Array 1 | RAID Mode<br>Mirror       | Total Drv<br>2                     | Capacity(MB)<br>8063 | Status<br>Functional |
| Array 2             | Stripe                    | 1                                  | 8063                 | Functional           |
| Array 3             | Stripe                    | 1                                  | 8063                 | Functional           |
| Array 4             |                           |                                    |                      |                      |
|                     | [ K                       | (eys Available ]                   |                      |                      |
|                     | [↑] Up [↓] Down           | [ESC] Exit                         | [Del] Delete         |                      |

- 1. To delete an array, highlight the Array you wish to delete and press the [Del] key.
- 2. The View Array Definition menu will appear (see below) showing which drives are assigned to this array.

| FastE                      | Build (tm) Utility                                           | 1.xx (c) 1995-20<br>[ Define Array | 000 Promise Technolo<br>Menu ] | ogy, Inc.                   |
|----------------------------|--------------------------------------------------------------|------------------------------------|--------------------------------|-----------------------------|
| <b>Array No</b><br>Array 1 | RAID Mode<br>Mirror                                          | Total Drv<br>2                     | Capacity(MB)<br>8063           | <b>Status</b><br>Functional |
| Stripe Block:              |                                                              | Drive Assignme                     | ents]                          |                             |
|                            | <b>Drive</b><br>JANTUMCR8.4 <i>i</i><br>JANTUMCR8.4 <i>i</i> |                                    | Capacity (MB)<br>Y<br>Y        | Assignment                  |

Confirm yes to the following warning message with the <Ctrl-Y> key to continue array deletion:

Are you sure you want to delete this array?
Press Ctrl-Y to Delete, others to Abort

4. After deleting the array, you should create a new array using Auto Setup or the Define Array menu from the FastBuild Main Menu.

#### **Rebuilding A Mirrored Array**

The Rebuild Array <5> Menu option is necessary to recover from an error in a mirrored disk array. You will receive an error message when booting your system from the BIOS.

**NOTE**: Drives MUST be replaced if they contain any physical errors.

Follow these steps BEFORE using the Rebuild Array menu option:

- On bootup, the system Startup BIOS will display an error message identifying which drive has failed.
- 2. Press <Ctrl-F> keys to enter FastBuild Main Menu.
- 3. Select submenu Define Array <3>.
- 4. Select the failed array and identify the Channel and ID of the failed drive.
- 5. Power off and physically remove the failed drive.
- 6. Replace the drive with an identical model.
- 7. Reboot the system and enter the FastBuild Main Menu.
- 8. Select the <5> Rebuild Array option. The following screen will appear.

| Fas                                                  | stBuild (tm) Utility                    | 1.xx (c) 1995<br>[ Rebuild Arı | -2000 Promise Tech<br>ray Menu ]      | nology, Inc.                          |
|------------------------------------------------------|-----------------------------------------|--------------------------------|---------------------------------------|---------------------------------------|
| Array No<br>Array 1<br>Array 2<br>Array 3<br>Array 4 | RAID Mode<br>Mirror<br>Stripe<br>Stripe | Total Drv 2 1 1                | Capacity(MB)<br>16126<br>8063<br>8063 | Status Critical Functional Functional |
|                                                      |                                         | [ Keys Av                      | ailable ]                             |                                       |
|                                                      | [↑] Up [↓] D                            | own [ESC                       | ] Exit [Enter] Sel                    | lect                                  |

- 9. Highlight the array whose Status is "Critical".
- 10. Press [Enter]. The following screen will then appear (see next page).

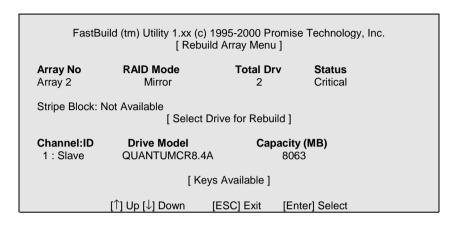

- 11. Under [Select Drive for Rebuild], highlight the replacement drive.
- Press [Enter] and confirm that the data will be copied on to the selected drive. All data on the replacement drive will be written over with mirrored information from the array drive. A progress bar will appear as below.

```
Please Wait While Duplicating The Image
10% Complete
```

13. Once the rebuild process is complete, the user will be asked to reboot the system.

#### **Viewing Controller Settings**

The Controller Configuration <6> menu selection allows you to enable or disable the BIOS from halting (the default) if it detects an error on boot up. You may also view the system resources (Interrupt and I/O port address) of data channels.

FastBuild (tm) Utility 1.xx (c) 1995-2000 Promise Technology, Inc. [ Adapter Configuration - Options ]

Halt On Error: Enable

[ System Resources Configuration ]

Channel 1 (IDE1) Interrupt: A I/O Port: FFF0
Channel 2 (IDE2) Interrupt: A I/O Port: FFA8

[ Keys Available ]

 $[\leftarrow, \rightarrow, Space]$  Change Option [ESC] Exit

#### **Halting BIOS On Bootup Errors**

The [Adapter Configuration – Options] section allows you to enable or disable The system to Halt operation at the BIOS startup screen should an error be detected. This is the only option that can be changed on this screen.

#### Viewing System Resources

The [System Resources Configuration] section of this submenu displays the PCI slot interrupt and port address used by the system. The resources used are determined by the Mainboard PCI PnP BIOS for the PCI slot in which the system resides.

In the rare case that there is a resource conflict, refer to the Mainboard BIOS documentation on changes on resources allocated to the system PCI slot.

# **Memory Installation**

The motherboard has 3 dual inline memory module (DIMM) sockets. The BIOS will automatically detects memory type and size. To install the memory module, just push it vertically into the DIMM Slot .The DIMM module can only fit in one direction due to the two notch. Memory size can vary between sockets.

Install memory in any combination table:

| DIMM   | 168-pin SDRAM DIMM Modules                 |         |
|--------|--------------------------------------------|---------|
| DIMM 1 | Supports 16 / 32 / 64 / 128 / 256 / 512 MB | X 1 pcs |
| DIMM 2 | Supports 16 / 32 / 64 / 128 / 256 / 512 MB | X 1 pcs |
| DIMM 3 | Supports 16 / 32 / 64 / 128 / 256 / 512 MB | X 1 pcs |

<sup>★</sup> Total System Memory (Max 1.5GB)

### 7ZXR Series Motherboard

|                                     | Page  |
|-------------------------------------|-------|
| The Main Menu                       | P.77  |
| Standard CMOS Setup                 | P.79  |
| BIOS Features Setup                 | P.82  |
| Chipset Features Setup              | P.84  |
| Power Management Setup              | P.88  |
| PNP/ PCI Configuration              | P.91  |
| Load BIOS Defaults                  | P.94  |
| Load Setup Defaults                 | P.95  |
| Integrated Peripherals              | P.96  |
| Hardware Monitor & MISC Setup       | P.100 |
| Supervisor Password / User Password | P.101 |
| IDE HDD Auto Detection              | P.102 |
| Save & Exit Setup                   | P.103 |
| Exit Without Saving                 | P.104 |

# **BIOS Setup**

BIOS Setup is an overview of the BIOS Setup Interface. The interface allows users to modify the basic system configuration, which is stored in battery-backed CMOS RAM so that it retains the Setup information can be retained when the power is turned off.

#### **ENTERING SETUP**

Power ON the computer and press <Del> immediately will allow you to enter Setup. If unsuccessful, you can restart the system and try again by pressing the "RESET" bottom on the system case. You may also restart by simultaneously pressing <Ctrl> - <Alt> - <Del> keys.

#### CONTROL KEYS

| <^>>        | Move to previous item                                                 |
|-------------|-----------------------------------------------------------------------|
| <↓>         | Move to next item                                                     |
| <←>         | Move to the item in the left hand                                     |
| <→>         | Move to the item in the right hand                                    |
| <esc></esc> | Main Menu - Quit and not save changes into CMOS                       |
|             | Status Page Setup Menu and Option Page Setup Menu - Exit current page |
|             | and return to Main Menu                                               |
| <+/PgUp>    | Increase the numeric value or make changes                            |
| <-/PgDn>    | Decrease the numeric value or make changes                            |
| <f1></f1>   | General help, only for Status Page Setup Menu and Option Page Setup   |
|             | Menu                                                                  |
| <f2></f2>   | Reserved                                                              |
| <f3></f3>   | Reserved                                                              |
| <f4></f4>   | Reserved                                                              |
| <f5></f5>   | Restore the previous CMOS value from CMOS, only for Option Page       |
|             | Setup Menu                                                            |
| <f6></f6>   | Load the default CMOS value from BIOS default table, only for Option  |
|             | Page Setup Menu                                                       |
| <f7></f7>   | Load the Setup Defaults.                                              |
| <f8></f8>   | Reserved                                                              |
| <f9></f9>   | Reserved                                                              |
| <f10></f10> | Save all the CMOS changes, only for Main Menu                         |

#### GETTING HELP

#### Main Menu

The on-line description of the highlighted setup function is displayed at the bottom of the screen.

#### Status Page Setup Menu / Option Page Setup Menu

Press F1 to pop up a small help window that describes the appropriate keys to use and the possible selections for the highlighted item. To exit the Help Window press <Esc>.

### The Main Menu (For Example: BIOS Version 7ZXR.F6F)

Once you enter AMI BIOS CMOS Setup Utility, the Main Menu (Figure 1) will appear on the screen. The Main Menu allows you to select from nine setup functions and two exit choices. Use arrow keys to select among the items and press <Enter> to accept or enter the sub-menu.

| AMIBIOS SIMPLE SETUP UTILITY – VERSION 1.24e<br>(C) 1999 American Megatrends, Inc. All Rights Reserved                                        |                               |  |
|----------------------------------------------------------------------------------------------------|-------------------------------|--|
| STANDARD CMOS SETUP                                                                                                    | INTEGRATED PERIPHERALS        |  |
| BIOS FEATURES SETUP                                                                                                    | HARDWARE MONITOR & MISC SETUP |  |
| CHIPSET FEATURES SETUP                                                                                                    | SUPERVISOR PASSWORD           |  |
| POWER MANAGEMENT SETUP                                                                                                    | USER PASSWORD                 |  |
| PNP / PCI CONFIGURATION                                                                                                    | IDE HDD AUTO DETECTION        |  |
| LOAD FAIL -SAFE DEFAULTS                                                                                                    | SAVE & EXIT SETUP             |  |
| LOAD OPTIMIZED DEFAULTS                                                                                                    | EXIT WITHOUT SAVING           |  |
| ESC: Quit ↑↓→ ← : Select Item (Shift)F2 : Change Color F5: Old Values F6: Load Fail-Safe Defaults F7: Load Optimized Defaults F10:Save & Exit |                               |  |
| Time, Date , Hard Disk Type                                                                                                    |                               |  |

Figure 1: Main Menu

### Standard CMOS Setup

This setup page includes all the adjustable items in standard compatible BIOS.

### BIOS Features Setup

This setup page includes all the adjustable items of AMI special enhanced features.

### Chipset Features Setup

This setup page includes all the adjustable items of chipset special features.

#### Power Management Setup

This setup page includes all the adjustable items of Green function features.

#### PnP/PCI Configurations

This setup page includes all the adjustable configurations of PCI & PnP ISA resources.

#### Load Fail-Safe Defaults

Load Fail-Safe Defaults option loads preset system parameter values to set the system in its most stable configurations.

#### Load Optimized Defaults

Load Optimized Defaults option loads preset system parameter values to set the system in its highest performance configurations.

#### Integrated Peripherals

This setup page includes all onboard peripherals.

#### Hardware Monitor & MISC Setup

This setup page is auto detect fan and temperature status.

### Set Supervisor Password

Set Change or disable password. It allows you to limit access to the system and/or BIOS setup.

#### Set User Password

Set Change or disable password. It allows you to limit access to the system.

#### IDE HDD auto detection

Automatically configure hard disk parameters.

#### Save & Exit Setup

Save CMOS value settings to CMOS and exit setup.

#### Exit Without Saving

Abandon all CMOS value changes and exit setup.

# **Standard CMOS Setup**

The items in Standard CMOS Setup Menu (Figure 2) are divided into 9 categories. Each category includes none, one or more than one setup items. Use the arrows to highlight the item and then use the <PgUp> or <PgDn> keys to select the value in each item.

AMIBIOS SETUP - STANDARD CMOS SETUP (C) 1999 American Megatrends, Inc. All Rights Reserved Date (mm/dd/yyyy): Tue Jan 25, 2000 Time (hh/mm/ss) : 10:36:24 SIZE CYLS HEAD PRECOMP LANDZ SECTOR MODE TYPE Pri Master : Auto Pri Slave Auto Sec Master : Auto Sec Slave : Auto Floppy Drive A: 1.44 MB 3 ½ Floppy Drive B: Not Installed Base Memory: 640 Kb Other Memory: 384 Kb Extended Memory: 30Mb Boot Sector Virus Protection: Disabled Total Memory: 31Mb Month: Jan - Dec ESC: Exit Day: 01 - 31↑↓ : Select Item PU/PD/+/-: Modify Year: 1990-2099 (Shift)F2 : Color

Figure 2: Standard CMOS Setup

#### Date

The date format is <Week> <Month> <Day>, <Year>.

| Week  | The week, from Sun to Sat, determined by the BIOS and is display-only |
|-------|-----------------------------------------------------------------------|
| Month | The month, Jan. Through Dec.                                          |
| Day   | The day, from 1 to 31 (or the maximum allowed in the month)           |
| Year  | The year, from 1990 through 2099                                      |

#### Time

The times format in <nour> <minute> <second>. The time is calculated base on the 24-hour military-time clock. For example, 1 p.m. is 13:00:00.

#### Primary Master / Slave , Secondary Master / Slave

The category identifies the type of hard disk from drive C to F that has been installed in the computer. There are two settings: Auto, and Manual. Manual: HDD type is user-definable; Auto will automatically detect HDD type.

Note that the specifications of your drive must match with the drive table. The hard disk will not work properly if you enter improper information for this category.

If you select User Type, related information will be asked to enter to the following items. Enter the information directly from the keyboard and press <Enter>. Such information should be provided in the documentation form your hard disk vendor or the system manufacturer.

| CYLS.    | Number of cylinders |
|----------|---------------------|
| HEADS    | number of heads     |
| PRECOMP  | write precomp       |
| LANDZONE | Landing zone        |
| SECTORS  | number of sectors   |

If a hard disk has not been installed select NONE and press <Enter>.

### Floppy Drive A / Drive B

The category identifies the type of floppy disk drive A or drive B that has been installed in the computer.

| None           | No floppy drive installed                                          |
|----------------|--------------------------------------------------------------------|
| 360K, 5.25 in. | 5.25 inch PC-type standard drive; 360K byte capacity.              |
| 1.2M, 5.25 in. | 5.25 inch AT-type high-density drive; 1.2M byte capacity (3.5 inch |
|                | when 3 Mode is Enabled).                                           |
| 720K, 3.5 in.  | 3.5 inch double-sided drive; 720K byte capacity                    |
| 1.44M, 3.5 in. | 3.5 inch double-sided drive; 1.44M byte capacity.                  |
| 2.88M, 3.5 in. | 3.5 inch double-sided drive; 2.88M byte capacity.                  |

#### Boot Sector Virus Protection

If it is set to enable, the category will flash on the screen when there is any attempt to write to the boot sector or partition table of the hard disk drive. The system will halt and the following error message will appear in the mean time. You can run anti-virus program to locate the problem.

| Enabled  | Activate automatically when the system boots up causing a warning     |
|----------|-----------------------------------------------------------------------|
|          | message to appear when anything attempts to access the boot sector or |
|          | hard disk partition table                                             |
| Disabled | No warning message to appear when anything attempts to access the     |
|          | boot sector or hard disk partition table. (Default Value)             |

#### Memory

The category is display-only which is determined by POST (Power On Self Test) of the BIOS.

#### **Base Memory**

The POST of the BIOS will determine the amount of base (or conventional) memory installed in the system.

The value of the base memory is typically 512 K for systems with 512 K memory installed on the motherboard, or 640 K for systems with 640 K or more memory installed on the motherboard.

### Extended Memory

The BIOS determines how much extended memory is present during the POST.

This is the amount of memory located above 1 MB in the CPU's memory address map.

### Other Memory

This refers to the memory located in the 640 K to 1024 K address space. This is memory that can be used for different applications.

DOS uses this area to load device drivers to keep as much base memory free for application programs. Most use for this area is Shadow RAM

# **BIOS Features Setup**

|                                                                                                    |                                                                | FEATURES SETUP<br>s, Inc. All Rights Reserved                                                                                                  |
|----------------------------------------------------------------------------------------------------|----------------------------------------------------------------|----------------------------------------------------------------------------------------------------|
| 1st Boot Device 2nd Boot Device 3rd Boot Device 3.M.A.R.T. for Hard Disks BootUp Num-Lock Floppy Drive Seek Password Check | Floppy<br>IDE-0<br>CDROM<br>Disabled<br>On<br>Enabled<br>Setup |                                                                                                    |
|                                                                                                    |                                                                | ESC: Quit ↑↓→ ←: Select Item F1: Help PU/PD+/-/: Modify F5: Old Values (Shift)F2:Color F6: Load Fail-Safe Defaults F7: Load Optimized Defaults |

Figure 3: BIOS Features Setup

## 1st / 2nd / 3rd Boot Device

| Floppy          | Set your boot device priority to Floppy.          |
|-----------------|---------------------------------------------------|
| ZIP A: / LS-120 | Set your boot device priority to ZIP A: / LS-120. |
| CDROM           | Set your boot device priority to CDROM.           |
| SCSI            | Set your boot device priority to SCSI.            |
| NETWORK         | Set your boot device priority to NETWORK.         |
| IDE-0~IDE-3     | Set your boot device priority to IDE-0~IDE-3.     |
| Disabled        | Disable this function.                            |
| USB FDD         | Set your boot device priority to USB FDD.         |
| ATAPI ZIP C:    | Set your boot device priority to ATAPI ZIP C:.    |
| RAID / ATA100   | Set your boot device priority to RAID/ATA100.     |

### S.M.A.R.T. for Hard Disks

| Enabled  | Enabled S.M.A.R.T. Hard for Disks.                 |
|----------|----------------------------------------------------|
| Disabled | Disable S.M.A.R.T. Hard for Disks. (Default Value) |

# Boot Up Num-Lock

| On  | Keypad is number keys. (Default Value) |
|-----|----------------------------------------|
| Off | Keypad is arrow keys.                  |

# Floppy Drive Seek

During POST, BIOS will determine if the floppy disk drive installed is 40 or 80 tracks. 360 type is 40 tracks while 720, 1.2 and 1.44 are all 80 tracks.

| Enabled  | BIOS searches for floppy disk drive to determine if it is 40 or 80 tracks. |
|----------|----------------------------------------------------------------------------|
|          | Note that BIOS can not tell from 720, 1.2 or 1.44 drive type as they are   |
|          | all 80 tracks. (Default Value)                                             |
| Disabled | BIOS will not search for the type of floppy disk drive by track number.    |
|          | Note that there will not be any warning message if the drive installed is  |
|          | 360.                                                                       |

### Password Check

| Always | The user must enter correct password in order to access the system  |
|--------|---------------------------------------------------------------------|
|        | and/or BIOS Setup.                                                  |
| Setup  | The user must enter correct password in order to access the system. |
|        | (Default value)                                                     |

# **Chipset Features Setup**

| AMIBIOS SETUP – CHIPSET FEATURES SETUP                                                                                                    |                                                                              |                                              |                 |
|----------------------------------------------------------------------------------------------------|------------------------------------------------------------------------------|----------------------------------------------|-----------------|
| (C) 1999 American Megatrends, Inc. All Rights Reserved                                                                                                    |                                                                              |                                              |                 |
| *******DRAM Timing***                                                                                                    |                                                                              | SDRAM Command Drive                          | 24 mA           |
| Top Performance                                                                                                    | Disabled                                                                     | Memory Address Drive                         | 24 mA           |
| DRAM Frequency                                                                                                    | 100MHz                                                                       | CAS# Drive                                   | 12 mA           |
| SDRAM CAS# Latency                                                                                                    | 3                                                                            | RAS# Drive                                   | 24 mA           |
| AGP Fast Write AGP Mode AGP Comp. Driving Manual AGP Comp. Driving AGP Aperture Size PCI Delay Transaction USB Controller USB Legacy Support USB Port 64/60 Emulation BIOS Flash Protection | Disbaled 4X Auto DB 64MB Enabled Enabled Disabled Disabled Disabled Disabled |                                              |                 |
| DRAM Drive Strength                                                                                                    | Auto                                                                         | ESC : Quit $\uparrow \downarrow \rightarrow$ | ←: Select Item  |
| MD Bus Strength                                                                                                    | High                                                                         | •                                            | PD+/-/: Modify  |
| CAS Bus Strength High                                                                                                    |                                                                              | F5 :Old Values                               | (Shift)F2:Color |
| Delay DRAM Read Latch                                                                                                    | 1.0ns                                                                        | F6 : Load Fail-Safe Defaul                   |                 |
| Memory Data Drive                                                                                                    | 8 mA                                                                         | F7: Load Optimized Defau                     | ults            |

Figure 4: Chipset Features Setup

# • Top Performance

If you wish to maximize the performance of your system, set "Top Performance" to "Enabled".

| Disabled | Disable Top Performance. (Default Value) |
|----------|------------------------------------------|
| Enabled  | Top Performance Enabled.                 |

# DRAM Frequency

| 100MHz | Set DRAM Frequency to 100MHz. (Default Value) |
|--------|-----------------------------------------------|
| 133MHz | Set DRAM Frequency to 133MHz.                 |

# SDRAM CAS# Latency

| 2    | For Fastest SDRAM DIMM module.                |  |
|------|-----------------------------------------------|--|
| 3    | For Slower SDRAM DIMM module. (Default Value) |  |
| Auto | Detect SDRAM CAS# Latency by SPD.             |  |

## AGP Fast Write

| Enabled  | Enable this function only if the AGP Card support Fast Write Function. |  |
|----------|------------------------------------------------------------------------|--|
|          | (Enable this function can increase AGP performance).                   |  |
| Disabled | Disable this function. (Default Value)                                 |  |

### AGP Mode

| 4X | Set AGP Mode to 4X. (Default Value) |  |
|----|-------------------------------------|--|
| 1X | Set AGP Mode to 1X.                 |  |
| 2X | Set AGP Mode to 2X.                 |  |

# AGP Comp. Driving

| Auto                             | Set AGP Comp. Driving to Auto. (Default Value) |  |
|----------------------------------|------------------------------------------------|--|
| Manual                           | Set AGP Comp. Driving to Manual.               |  |
| If AGP Comp. Driving is Manual.  |                                                |  |
| Manual AGP Comp. Driving · 00~FF |                                                |  |

## AGP Aperture Size

| 4MB   | Set AGP Aperture Size to 4MB.                   |
|-------|-------------------------------------------------|
| 8MB   | Set AGP Aperture Size to 8 MB.                  |
| 16MB  | Set AGP Aperture Size to 16 MB.                 |
| 32MB  | Set AGP Aperture Size to 32 MB.                 |
| 64MB  | Set AGP Aperture Size to 64 MB. (Default Value) |
| 128MB | Set AGP Aperture Size to 128 MB.                |
| 256MB | Set AGP Aperture Size to 256 MB.                |

# PCI Delay Transaction

| Enabled  | Enabled Delay Transaction. (Default Value) |
|----------|--------------------------------------------|
| Disabled | Disable Delay Transaction.                 |

## USB Controller

| Enabled  | Enable USB Controller. (Default Value) |
|----------|----------------------------------------|
| Disabled | Disable USB Controller.                |

# USB Legacy Support

| Keyboard/FDD | Set USB Legacy Support Keyboard / Floppy.            |
|--------------|------------------------------------------------------|
| KB/Mouse/FDD | Set USB Legacy Support Keyboard / Mouse /Floppy.     |
| Disabled     | Disable USB Legacy Support Function. (Default Value) |

#### USB Port 64/60 Emulation

| Enabled  | To use USB mouse under Win NT environment, set USB Legacy |
|----------|-----------------------------------------------------------|
|          | Support to KB/Mouse/FDD and USB Port 64/60 Emulation to   |
|          | enabled.                                                  |
| Disabled | Disable this Function. (Default Value)                    |

### BIOS Flash Protection

| Enabled  | BIOS Flash Write Protection. |
|----------|------------------------------|
| Disabled | Normal. (Default Value)      |

## DRAM Drive Strength

| Auto   | Set DRAM Drive Strength Auto. (Default Value) |
|--------|-----------------------------------------------|
| Manual | Set DRAM Drive Strength Manual.               |

If DRAM Drive Strength is Manual, then you can adjust item below.

# MD Bus Strength

| High | Set MD Bus Strength High. (Default Value) |
|------|-------------------------------------------|
| Low  | Set MD Bus Strength Low.                  |

# CAS Bus Strength

| High | Set CAS Bus Strength High. (Default Value) |
|------|--------------------------------------------|
| Low  | Set CAS Bus Strength Low.                  |

# Delay DRAM Read Latch

| 1.0ns    | Set DRAM Read Latch Delay 1.0ns. (Default Value) |
|----------|--------------------------------------------------|
| 1.5ns    | Set DRAM Read Latch Delay 1.5ns.                 |
| 0.5ns    | Set DRAM Read Latch Delay 0.5ns.                 |
| No delay | Set DRAM Read Latch No delay.                    |

# Memory Data Drive

| 6 mA | Set Memory Data Drive 6 mA.                 |
|------|---------------------------------------------|
| 8 mA | Set Memory Data Drive 8 mA. (Default Value) |

## • SDRAM Command Drive

| 16 mA | Set SDRAM Command Drive 16 mA.                 |
|-------|------------------------------------------------|
| 24 mA | Set SDRAM Command Drive 24 mA. (Default Value) |

# Memory Address Drive

| 16 mA | Set Memory Address Drive 16 mA.                 |
|-------|-------------------------------------------------|
| 24 mA | Set Memory Address Drive 24 mA. (Default Value) |

## CAS# Drive

| 8 mA  | Set CAS# Drive 8 mA.                  |
|-------|---------------------------------------|
| 12 mA | Set CAS# Drive 12 mA. (Default Value) |

## RAS# Drive

| 16 mA | Set RAS# Drive 16 mA.                        |
|-------|----------------------------------------------|
| 24 mA | Set RAS# Drive 24 mA. <b>(Default Value)</b> |

# **Power Management Setup**

| AMIBIOS SETUP – POWER MANAGEMENT SETUP<br>( C ) 1999 American Megatrends, Inc. All Rights Reserved |                       |                         |                                                                              |
|----------------------------------------------------------------------------------------------------|-----------------------|-------------------------|------------------------------------------------------------------------------|
| ACPI Sleep Type                                                                                    | S1/POS                | RTC Alarm Date          | Every Day                                                                    |
| USB Dev Wakeup From S3-S5                                                                          | Disabled              | RTC Alarm Hour          | 00                                                                           |
| Suspend Time Out(Minute)                                                                           | Disabled              | RTC Alarm Minute        | 00                                                                           |
| Display Activity                                                                                   | Ignore                | RTC Alarm Second        | 00                                                                           |
| IRQ3                                                                                               | Monitor               |                         |                                                                              |
| IRQ4                                                                                               | Monitor               |                         |                                                                              |
| IRQ5                                                                                               | Ignore                |                         |                                                                              |
| IRQ7                                                                                               | Monitor               |                         |                                                                              |
| IRQ9                                                                                               | Ignore                |                         |                                                                              |
| IRQ10                                                                                              | Ignore                |                         |                                                                              |
| IRQ11                                                                                              | Ignore                |                         |                                                                              |
| IRQ13                                                                                              | Ignore                |                         |                                                                              |
| IRQ14                                                                                              | Monitor               |                         |                                                                              |
| IRQ15<br>Soft-Off by Power Button                                                                  | Ignore<br>Instant-Off |                         |                                                                              |
| System after AC Back                                                                               | Soft-Off              | FCC - Oit               | ↑ Calaat kana                                                                |
| Modem Use IRQ                                                                                      | 3011-011<br>4         | ESC : Quit<br>F1 : Help | $\uparrow \downarrow \rightarrow \leftarrow$ : Select Item PU/PD+/-/: Modify |
| Resume On Ring/LAN                                                                                 | Enabled               | F5 : Old Values         | (Shift)F2:Color                                                              |
| PME Event Wake Up Enabled                                                                          |                       | F6 : Load Fail-Safe     |                                                                              |
| Resume On RTC Alarm Disabled                                                                       |                       | F7 : Load Optimize      |                                                                              |

Figure 5: Power Management Setup

# ACPI Sleep Type

| S1/POS | Set ACPI sleep type to S1. (Default Value) |
|--------|--------------------------------------------|
| S3/STR | Set ACPI sleep type to S3.                 |

# • USB Dev Wakeup From S3-S5

| Enabled  | Enable USB Device Wakeup From S3-S5.                  |
|----------|-------------------------------------------------------|
| Disabled | Disable USB Device Wakeup From S3-S5. (Default Value) |

# Suspend Time Out (Minute.)

| Disabled | Disable Suspend Time Out Function. (Default Value) |  |
|----------|----------------------------------------------------|--|
| 1~60     | Set the timer to enter Suspend Time Out .          |  |

# Display Activity

| Ignore  | Ignore Display Activity. (Default Value) |  |
|---------|------------------------------------------|--|
| Monitor | Monitor Display Activity.                |  |

## IRQ 3~IRQ15

| Ignore  | Ignore IRQ3 ~IRQ15. |
|---------|---------------------|
| Monitor | Monitor IRQ3~IRQ15. |

# Soft-off by Power Button

| Instant-off | Soft switch ON/OFF for POWER ON/OFF. (Default Value) |
|-------------|------------------------------------------------------|
| Dalay 4 ass | Soft switch on 4sec for power OFF.                   |

## System after AC Back Function

| Memory   | This function depends on computer status.   |
|----------|---------------------------------------------|
| Soft-Off | Set System Soft-Off Status. (Default Value) |
| Full-On  | Set System Full-On Status.                  |

### Modem USE IRQ

3, 4, (Default Value:4) 5, 7, N/A

# • Resume On Ring / LAN

| Disabled | Disable Resume On Ring / LAN.                |
|----------|----------------------------------------------|
| Enabled  | Enable Resume On Ring / LAN. (Default Value) |

# PME Event Wake Up

| Disabled | Disable PME Event Wake Up.                |
|----------|-------------------------------------------|
| Enabled  | Enable PME Event Wake Up. (Default Value) |

## • Resume On RTC Alarm

You can set "Resume On RTC Alarm" item to enabled and key in Data/time to power on system.

| Disabled | Disable this function. (Default Value)    |
|----------|-------------------------------------------|
| Enabled  | Enable alarm function to POWER ON system. |

If the "Resume On RTC Alarm" is Enabled.

| RTC Alarm Date :   | Every Day, 1~31 |
|--------------------|-----------------|
| RTC Alarm Hour:    | 0~23            |
| RTC Alarm Minute : | 0~59            |
| RTC Alarm Second : | 0~59            |

# **PnP/PCI Configurations**

| AMIBIOS SETUP – PNP / PCI CONFIGURATION<br>( C ) 1999 American Megatrends, Inc. All Rights Reserved                                                                                                    |                                                                        |                                                                                                    |
|----------------------------------------------------------------------------------------------------|------------------------------------------------------------------------|----------------------------------------------------------------------------------------------------|
| PnP OS Installed Reset Configuration Data VGA Boot from PCI AGP Palette Snoop PCI Slot 1/5 IRQ Priority PCI Slot 2/6 IRQ Priority PCI Slot 3 IRQ Priority PCI Slot 4 IRQ Priority IRQ 3 IRQ 4 IRQ 5 IRQ 7 | No No AGP Disabled Auto Auto Auto Auto PCI/PnP PCI/PnP PCI/PnP PCI/PnP | 3s, Inc. All Rights Reserved                                                                                                    |
| IRQ 9<br>IRQ 10<br>IRQ 11<br>IRQ 14<br>IRQ 15                                                                                                    | PCI/PnP<br>PCI/PnP<br>PCI/PnP<br>PCI/PnP<br>PCI/PnP                    | ESC: Quit ↑↓→ ←: Select Item F1 : Help PU/PD+/-/ : Modify F5 :Old Values (Shift)F2:Color F6 : Load Fail-Safe Defaults F7 : Load Optimized Defaults |

Figure 6: PnP/PCI Configuration

## PnP OS Installed

| Yes | Enable PNP OS Installed function.                  |
|-----|----------------------------------------------------|
| No  | Disable PNP OS Installed function. (Default Value) |

# Reset Configuration Data

| No  | Disable this function. (Default Value)           |
|-----|--------------------------------------------------|
| Yes | Clear PnP information in ESCD & update DMI data. |

# VGA Boot From

| AGP | Primary Graphics Adapter From AGP. (Default Value) |
|-----|----------------------------------------------------|
| PCI | Primary Graphics Adapter From PCI.                 |

# PCI Slot 1,5 IRQ Priority

| Auto | The system will reserved a free IRQ for PCI slot 1 & 5 device.  (Default Value)               |
|------|-----------------------------------------------------------------------------------------------|
| 3    | The system will reserved IRQ3 for PCI slot 1 & 5 device if no legacy ISA device using IRQ3.   |
| 4    | The system will reserved IRQ4 for PCI slot 1 & 5 device if no legacy ISA device using IRQ4.   |
| 5    | The system will reserved IRQ5 for PCI slot 1 & 5 device if no legacy ISA device using IRQ5.   |
| 7    | The system will reserved IRQ7 for PCI slot 1 & 5 device if no legacy ISA device using IRQ7.   |
| 9    | The system will reserved IRQ9 for PCI slot 1 & 5 device if no legacy ISA device using IRQ9.   |
| 10   | The system will reserved IRQ10 for PCI slot 1 & 5 device if no legacy ISA device using IRQ10. |
| 11   | The system will reserved IRQ11 for PCI slot 1 & 5 device if no legacy ISA device using IRQ11. |

# PCI Slot 2,6 IRQ Priority

| Auto | The system will reserved a free IRQ for PCI slot 2 & 6 device. (Default Value) |
|------|--------------------------------------------------------------------------------|
| 3    | The system will reserved IRQ3 for PCI slot 2 & 6 device if no legacy           |
|      | ISA device using IRQ3.                                                         |
| 4    | The system will reserved IRQ4 for PCI slot 2 & 6 device if no legacy           |
|      | ISA device using IRQ4.                                                         |
| 5    | The system will reserved IRQ5 for PCI slot 2 & 6 device if no legacy           |
|      | ISA device using IRQ5.                                                         |
| 7    | The system will reserved IRQ7 for PCI slot 2 & 6 device if no legacy           |
|      | ISA device using IRQ7.                                                         |
| 9    | The system will reserved IRQ9 for PCI slot 2 & 6 device if no legacy           |
|      | ISA device using IRQ9.                                                         |
| 10   | The system will reserved IRQ10 for PCI slot 2 & 6 device if no                 |
|      | legacy ISA device using IRQ10.                                                 |
| 11   | The system will reserved IRQ11 for PCI slot 2 & 6 device if no                 |
|      | legacy ISA device using IRQ11.                                                 |

# • PCI Slot 3 / 4 IRQ Priority

| Auto | The system will reserved a free IRQ for PCI slot 3 / 4 device.  (Default Value)               |
|------|-----------------------------------------------------------------------------------------------|
| 3    | The system will reserved IRQ3 for PCI slot 3 / 4 device if no legacy ISA device using IRQ3.   |
| 4    | The system will reserved IRQ for PCI slot 3 / 4 device if no legacy ISA device using IRQ4.    |
| 5    | The system will reserved IRQ5 for PCI slot 3 / 4 device if no legacy ISA device using IRQ5.   |
| 7    | The system will reserved IRQ7 for PCI slot 3 / 4 device if no legacy ISA device using IRQ7.   |
| 9    | The system will reserved IRQ9 for PCI slot 3 / 4 device if no legacy ISA device using IRQ9.   |
| 10   | The system will reserved IRQ10 for PCI slot 3 / 4 device if no legacy ISA device using IRQ10. |
| 11   | The system will reserved IRQ11 for PCI slot 3 / 4 device if no legacy ISA device using IRQ11. |

# PCI/VGA Palette Snoop

| Enabled  | For having Video Card on ISA Bus and VGA Card on PCI Bus. |
|----------|-----------------------------------------------------------|
| Disabled | For VGA Card only. (Default Value)                        |

# DMA Channel (0,1,3,5,6,7)

| ISA/ EISA | The resource is used by Legacy ISA device. |
|-----------|--------------------------------------------|
| PnP       | The resource is used by PnP device.        |

# IRQ (3,4,5,7,9,10,11,14,15)

| ISA/ EISA | The resource is used by Legacy ISA device. |
|-----------|--------------------------------------------|
| PCI/PnP   | The resource is used by PCI/ PnP device.   |

### **Load Fail-Safe Defaults**

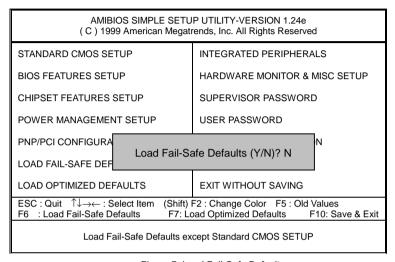

Figure 7: Load Fail-Safe Defaults

#### Load Fail-Safe Defaults

Fail—Safe defaults contain the most appropriate system parameter values of to configure the system to achieve maximum stability.

# **Load Optimized Defaults**

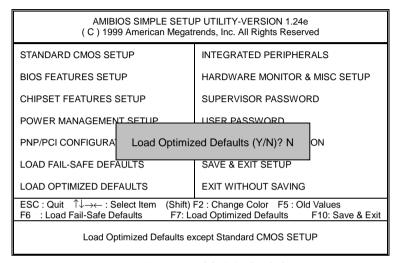

Figure 8: Load Optimized Defaults

### Load Optimized Defaults

Optimized defaults contain the most appropriate system parameter values to configure the system to achieve maximum performance.

# **Integrated Peripherals**

| AMIBIOS SETUP – INTEGRATED PERIPHERALS                 |           |                                                                      |
|--------------------------------------------------------|-----------|----------------------------------------------------------------------|
| (C) 1999 American Megatrends, Inc. All Rights Reserved |           |                                                                      |
| OnBoard IDE                                            | Both      | ◆Game Port(200h-207h) Enabled                                        |
| Enhance ATAPI Performance                              | Disabled  |                                                                      |
| OnBoard Serial Port A                                  | Auto      |                                                                      |
| OnBoard Serial Port B                                  | Auto      |                                                                      |
| Serial PortB Mode                                      | Normal    |                                                                      |
| *Duplex Mode                                           | N/A       |                                                                      |
| OnBoard Parallel Port                                  | Auto      |                                                                      |
| Parallel Port Mode                                     | ECP       |                                                                      |
| Parallel Port DMA                                      | Auto      |                                                                      |
| Parallel Port IRQ                                      | Auto      |                                                                      |
| AC97 Audio                                             | Auto      |                                                                      |
| MC97 Modem                                             | Auto      |                                                                      |
| ♦OnBoard Legacy Audio                                  | Enabled   |                                                                      |
| ♦ Sound Blaster                                        | Disabled  |                                                                      |
| ♦SB I/O Base Address                                   | 220h-22Fh | ESC: Quit $\uparrow \downarrow \rightarrow \leftarrow$ : Select Item |
| ♦SB IRQ Select                                         | 5         | F1 : Help PU/PD+/-/ : Modify                                         |
| ♦SB DMA Select 1                                       |           | F5 :Old Values (Shift)F2:Color                                       |
| ♦MPU-401 Disabled                                      |           | F6 : Load Fail-Safe Defaults                                         |
| ♦MPU-401 I/O Address                                   | 330h-333h | F7 : Load Optimized Defaults                                         |

Figure 9: Integrated Peripherals

#### OnBoard IDE

| Disabled  | Disable OnBoard IDE.                                  |
|-----------|-------------------------------------------------------|
| Both      | Both Primary & Secondary IDE channel will be enabled. |
|           | (Default Value)                                       |
| Primary   | Only Primary IDE channel is enable.                   |
| Secondary | Only Secondary IDE channel is enable.                 |

#### Enhance ATAPI Performance

If you wish to maximize the performance of your ATAPI devices , set "Enhance ATAPI Performance" as "Enabled" . Please note, enabling this function may cause your ATAPI devices become unstable. For power End-User use only.

| Disabled | Disable Enhance ATAPI Performance. (Default Value) |
|----------|----------------------------------------------------|
| Enabled  | Enhance ATAPI Performance function.                |

<sup>\*</sup>This items will be available when "Serial PortB Mode" is set to IrDA or ASK IR.

<sup>◆</sup> These eight items will be shown when there are only AC'97 CODEC sound.

## • On Board Serial Port A

| Auto     | BIOS will automatically setup the port A address. (Default Value) |
|----------|-------------------------------------------------------------------|
| 3F8/COM1 | Enable on Board Serial port A and address to 3F8.                 |
| 2F8/COM2 | Enable on Board Serial port A and address to 2F8.                 |
| 3E8/COM3 | Enable on Board Serial port A and address to 3E8.                 |
| 2E8/COM4 | Enable on Board Serial port A and address to 2E8.                 |
| Disabled | Disable on Board Serial port A.                                   |

## On Board Serial Port B

| Auto     | BIOS will automatically setup the port B address. (Default Value) |
|----------|-------------------------------------------------------------------|
| 3F8/COM1 | Enable on Board Serial port B and address to 3F8.                 |
| 2F8/COM2 | Enable on Board Serial port B and address to 2F8.                 |
| 3E8/COM3 | Enable on Board Serial port B and address to 3E8.                 |
| 2E8/COM4 | Enable on Board Serial port B and address to 2E8.                 |
| Disabled | Disable on Board Serial port B.                                   |

## Serial Port B Mode

| Normal | Normal operation. (Default Value) |
|--------|-----------------------------------|
| IrDA   | Onboard I/O chip supports IRDA    |
| ASK IR | Onboard I/O chip supports ASK IR. |

# Duplex Mode

| Half Duplex | IR Function Duplex Half.               |
|-------------|----------------------------------------|
| N/A         | Disable this function. (Default Value) |
| Full Duplex | IR Function Duplex Full.               |

# On Board Parallel port

| 378      | Enable On Board LPT port and address to 378.   |
|----------|------------------------------------------------|
| 278      | Enable On Board LPT port and address to 278.   |
| 3BC      | Enable On Board LPT port and address to 3BC.   |
| Auto     | Set On Board LPT port to Auto. (Default Value) |
| Disabled | Disable On Board LPT port.                     |

## Parallel Port Mode

| EPP     | Using Parallel port as Enhanced Parallel Port.                        |
|---------|-----------------------------------------------------------------------|
| ECP     | Using Parallel port as Extended Capabilities Port. (Default Value)    |
| Normal  | Normal Operation.                                                     |
| EPP+ECP | Using Parallel port as Enhanced Parallel Port & Extended Capabilities |
|         | Port.                                                                 |

## Parallel Port DMA

| Auto | Set Auto to parallel port mode DMA Channel. (Default Value) |
|------|-------------------------------------------------------------|
| 3    | Set Parallel Port DMA to 3.                                 |
| 1    | Set Parallel Port DMA to 1.                                 |
| 0    | Set Parallel Port DMA to 0.                                 |

### Parallel Port IRQ

| 7    | Set Parallel Port IRQ to 7.                                |  |
|------|------------------------------------------------------------|--|
| Auto | Set Auto to parallel Port IRQ DMA Channel. (Default Value) |  |
| 5    | Set Parallel Port IRQ to 5.                                |  |

## AC97 Audio

| Auto     | Enabled On Board AC'97 Audio. (Default Value) |
|----------|-----------------------------------------------|
| Disabled | Disable On Board AC'97 Audio.                 |

## MC97 Modem

| Auto     | Enable On Board MC'97 Modem. (Default Value) |  |
|----------|----------------------------------------------|--|
| Disabled | Disable On Board MC'97 Modem.                |  |

# OnBoard Legacy Audio

| Enabled  | Enable OnBoard Legacy Audio. (Default Value) |  |
|----------|----------------------------------------------|--|
| Disabled | Disable OnBoard Legacy Audio.                |  |

### Sound Blaster

| Enabled  | Enable Sound Blaster.                  |
|----------|----------------------------------------|
| Disabled | Disable Sound Blaster. (Default Value) |

### SB I/O Base Address

| 220h-22Fh | Set SB I/O Base Address to 220h-22Fh. (Default Value) |
|-----------|-------------------------------------------------------|
| 280h-28Fh | Set SB I/O Base Address to 280h-28Fh.                 |
| 260h-26Fh | Set SB I/O Base Address to 260h-26Fh.                 |
| 240h-24Fh | Set SB I/O Base Address to 240h-24Fh.                 |

#### SB IRQ Select

IRQ 5 / 7 / 9 / 10. (Default Value: 5 )

### SB DMA Select

DMA 0 / 1 / 2/ 3. (Default Value: 1)

### MPU-401

| Enabled  | Enable MPU-401.                  |
|----------|----------------------------------|
| Disabled | Disable MPU-401. (Default Value) |

Ps. When Force Feedback joystick is used, MPU-401 needs to be Enable.

### MPU-401 I/O Address

| 330h-333h | Set MPU-401 I/O Address to 330h-333h. (Default Value) |
|-----------|-------------------------------------------------------|
| 300h-303h | Set MPU-401 I/O Address to 300h-303h.                 |
| 310h-313h | Set MPU-401 I/O Address to 310h-313h.                 |
| 320h-323h | Set MPU-401 I/O Address to 320h-323h.                 |

# • Game Port (200h-207h)

| Disabled | Disable Game Port (200h-207h).                |  |
|----------|-----------------------------------------------|--|
| Enabled  | Enable Game Port (200h-207h). (Default Value) |  |

## **Hardware Monitor**

|                                                                                                    |                                                                                                    | E MONITOR & MISC SETUP<br>ds, Inc. All Rights Reserved                                                                                            |
|----------------------------------------------------------------------------------------------------|----------------------------------------------------------------------------------------------------|----------------------------------------------------------------------------------------------------|
| Front Side Bus Clock (MHz) CPU Temperature System Temperature CPU Fan Speed System Fan Speed Vcore Vdd Vcc3 +5.000V +12.000V | By Jumper<br>32°C/89°F<br>32°C/89°F<br>7123 RPM<br>0 RPM<br>1.76 V<br>3.33 V<br>3. 27 V<br>4.97 V<br>12.18 V |                                                                                                    |
|                                                                                                    |                                                                                                    | ESC: Quit ↑↓→ ←: Select Item F1 : Help PU/PD+/-/: Modify F5 :Old Values (Shift)F2:Color F6 : Load Fail-Safe Defaults F7 : Load Optimized Defaults |

Figure 10: Hardware Monitor

## • Front Side Bus Clock (MHz)

| By Jumper  | When set "By Jumper", system clock speed will depend on DIP Switch (SW1) setting. (Default Value) |
|------------|---------------------------------------------------------------------------------------------------|
| 100~150MHz | For CPU with 100MHz FSB, you can set "Front Side Bus Clock"<br>to100MHz~120MHz.                   |
|            | For CPU with 133MHz FSB, you can set "Front Side Bus Clock" to133MHz~150MHz.                      |

# CPU Temperature (°C / °F)

Detect CPU Temperature automatically.

### System Temperature (°C / °F)

Detect System Temperature automatically.

# CPU Fan / System Fan Speed

Detect CPU Fan / System Fan speed status automatically.

## Current Voltage (V) Vcore / Vdd / Vcc3 / +5V / +12V

Detect system's voltage status automatically.

### Set Supervisor / User Password

When you select this function, the following message will appear at the center of the screen to assist you in creating a password.

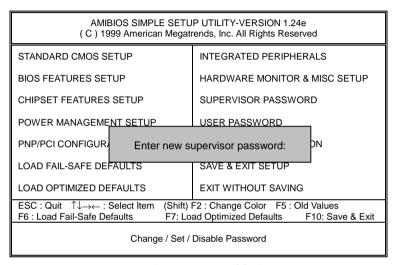

Figure 11: Password Setting

Type the password, up to six characters, and press <Enter>. You will be asked to confirm the password. Type the password again and press <Enter>. You may also press <Esc> to abort the selection and not enter a password.

To disable password, just press <Enter> when you are prompted to enter password. A message "PASSWORD DISABLED" will appear to confirm the password being disabled. Once the password is disabled, the system will boot and you can enter Setup freely.

The BIOS Setup program allows you to specify two separate passwords: a **SUPERVISOR PASSWORD** and a **USER PASSWORD**. When disabled, anyone may access all BIOS Setup program function. When enabled, the Supervisor password is required for entering the BIOS Setup program and having full configuration fields, the User password is required to access only basic items.

If you select "Always" at "Password Check" in BIOS Features Setup Menu, you will be prompted for the password every time the system is rebooted or any time you try to enter Setup Menu.

If you select "Setup" at "Password Check" in BIOS Features Setup Menu, you will be prompted only when you try to enter Setup.

### **IDE HDD AUTO Detection**

AMIBIOS SETUP - STANDARD CMOS SETUP (C) 1999 American Megatrends, Inc. All Rights Reserved Date (mm/dd/yyyy): Tue Jan 25, 2000 Time (hh/mm/ss) : 10:36:24 TYPE SIZE CYLS HEAD PRECOMP LANDZ SECTOR MODE Pri Master : Not Installed Pri Slave : Not Installed Sec Master: Not Installed Sec Slave : Not Installed Floppy Drive A: 1.44 MB 3 ½ Floppy Drive B: Not Installed Base Memory: 640 Kb Other Memory: 384 Kb Extended Memory: 31Mb Boot Sector Virus Protection : Disabled Total Memory: 32Mb ESC: Exit Month: Jan - Dec 01 - 31 ↑↓ : Select Item Day: Year: 1990-2099 PU/PD/+/- : Modify (Shift)F2 : Color

Figure 12: IDE HDD Auto Detection

Type "Y" will accept the H.D.D. parameter reported by BIOS.

Type "N" will keep the old H.D.D. parameter setup. If the hard disk cylinder number is over 1024, then the user can select LBA mode or LARGER mode for DOS partition larger than 528 MB.

# **Save & Exit Setup**

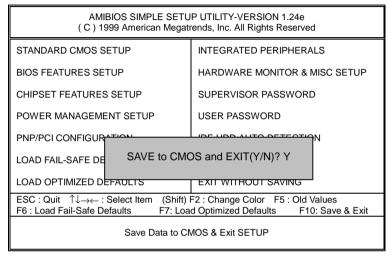

Figure 13: Save & Exit Setup

Type "Y" will quit the Setup Utility and save the user setup value to RTC CMOS.

Type "N" will return to Setup Utility.

# **Exit Without Saving**

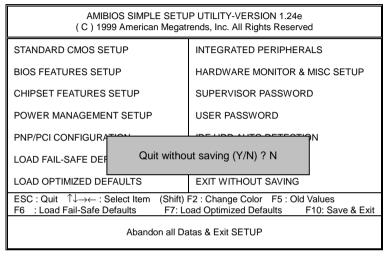

Figure 14: Exit Without Saving

Type "Y" will guit the Setup Utility without saving to RTC CMOS.

Type "N" will return to Setup Utility.

# **Appendix**

Appendix A: VIA KT133 Chipsets Driver Installation (For example: TUCD1.6) A.VIA 4 in 1 Service Pack Utility:

Insert the support CD that came with your motherboard into your CD-ROM driver or double –click the CD driver icon in My Computer to bring up the screen.

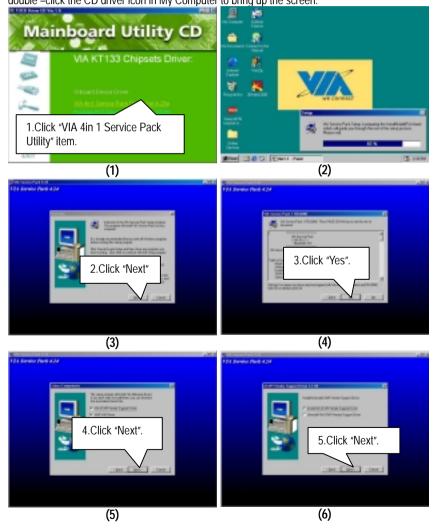

## Appendix

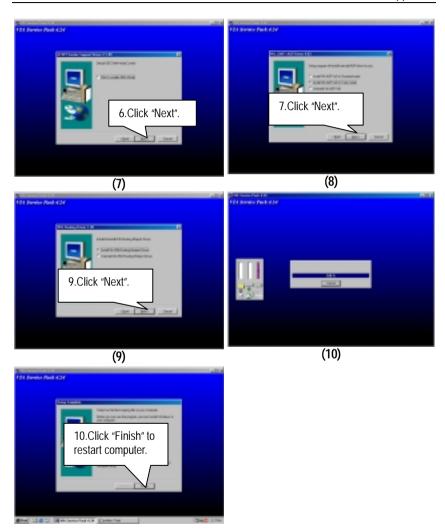

## **Appendix B: Creative Sound Driver Installation**

Insert the support CD that came with your motherboard into your CD-ROM driver or double –click the CD driver icon in My Computer to bring up the screen.

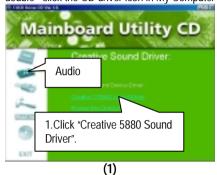

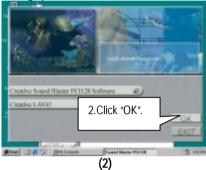

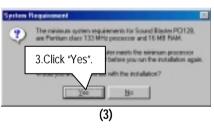

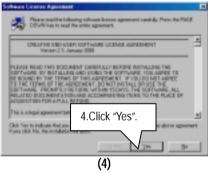

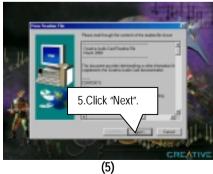

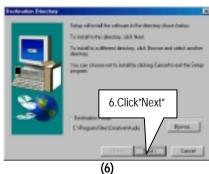

## Appendix

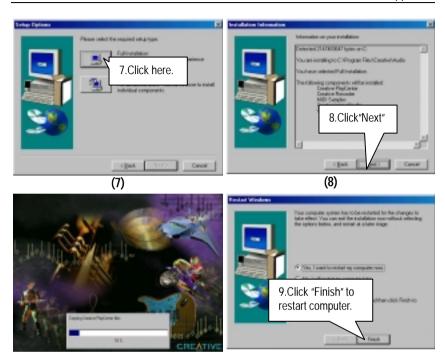

# Appendix C: Promise PCI Device Installation (Optional)

#### A. Promise ATA100 Driver Installation:

Insert the support CD that came with your motherboard into your CD-ROM driver or double –click the CD driver icon in My Computer to bring up the screen.

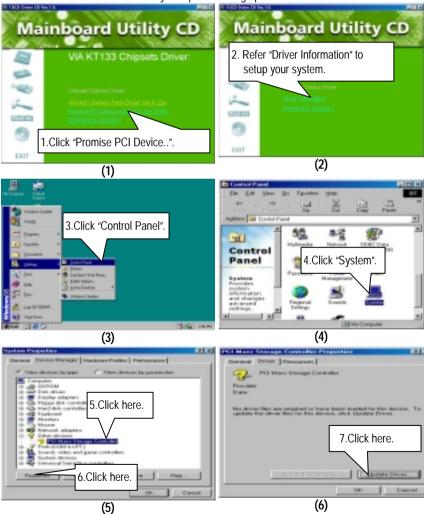

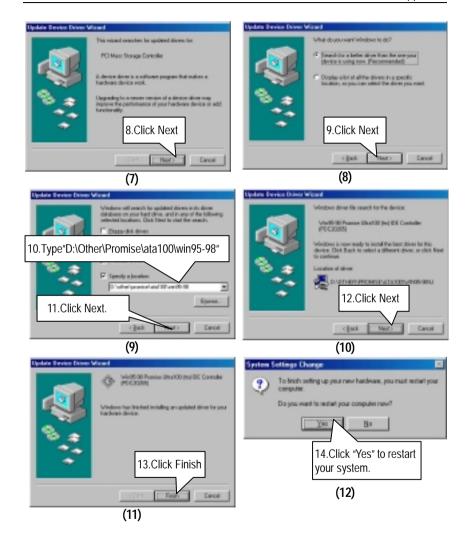

## B. FastTrak Utility Installation:

Insert the support CD that came with your motherboard into your CD-ROM driver or double –click the CD driver icon in My Computer to bring up the screen.

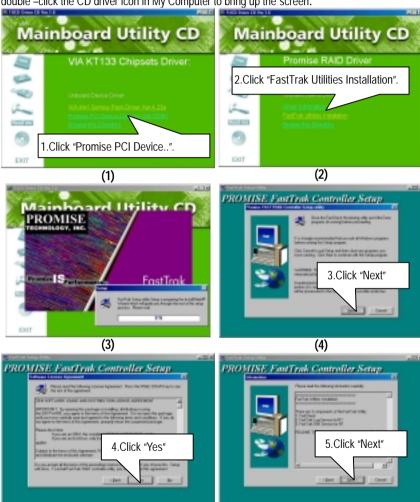

(4)

(3)

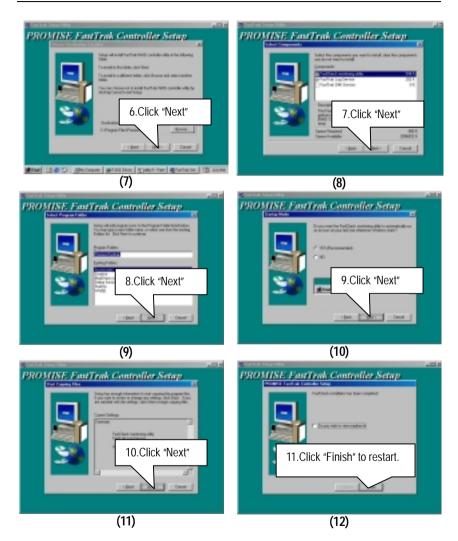

#### C. Promise RAID Driver Installation:

Insert the support CD that came with your motherboard into your CD-ROM driver or double –click the CD driver icon in My Computer to bring up the screen.

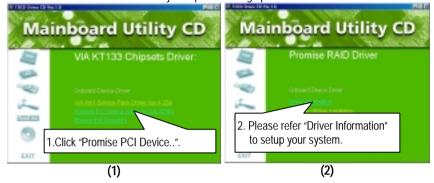

If you want to realize the setup information in detail, please refer to the "driver information" for setting your system completely.

### Appendix D: BIOS Flash Procedure

### BIOS update procedure:

If your OS is Win9X, we recommend that you used Gigabyte @BIOS Program to flash BIOS.

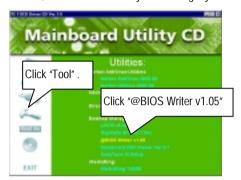

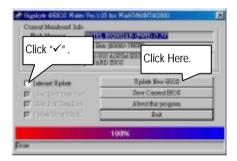

#### Methods and steps:

- I. Update BIOS through Internet
  - a. Click "Internet Update" icon
  - b. Click "Update New BIOS" icon
  - c. Select @BIOS sever ( "Gigabyte @BIOS sever 1 in Taiwan" and "Gigabyte @BIOS sever 2 in Taiwan" are available for now, the others will be completed soon)
  - d. Select the exact model name on your motherboard
  - e. System will automatically download and update the BIOS.

#### II. Update BIOS NOT through Internet:

- a. Do not click "Internet Update" icon
- b. Click "Update New BIOS"
- c. Please select "All Files" in dialog box while opening the old file.
- d. Please search for BIOS unzip file, downloading from internet or any other methods (such as: 7ZXR.F1).
- e. Complete update process following the instruction.

#### III. Save BIOS

In the very beginning, there is "Save Current BIOS" icon shown in dialog box. It means to save the current BIOS version.

### IV. Check out supported motherboard and Flash ROM:

In the very beginning, there is "About this program" icon shown in dialog box. It can help you check out which kind of motherboard and which brand of Flash ROM are supported.

#### Note:

- a. In method I, if it shows two or more motherboard's model names to be selected, please make sure your motherboard's model name again. Sellecting name will cause the system unbooted.
- b. In method II, be sure that motherboard's model name in BIOS unzip file are the same as your motherboard's. Otherwise, your system won't boot.
- c. In method I, if the BIOS file you need cannot be found in @BIOS server, please go onto Gigabyte's web site for downloading and updating it according to method II.
- d. Please note that any intercorruption during updating will cause system unbooted

Or else you can select flash BIOS in DOS mode.

- Please check your BIOS vendor (AMI or AWARD), your motherboard name and PCB version on the motherboard.
  - Format a bootable system floppy diskette by the command "format a:/s" in command mode.
  - Visit the Gigabyte website at http:// www.gigabyte.com.tw ,Select the BIOS file you need and download it to your bootable floppy diskette.
  - 3. Insert the bootable diskette containing the BIOS file into the floppy diskette driver.
  - 4. Assuming that the floppy diskette driver is A, reboot the system by using the A: driver. At the A: > prompt, run the BIOS upgraded file by executing the Flash BIOS utility and the BIOS file with its appropriate extension.

Example: (AMI tool) (Where 7ZXR.f1 is name of the BIOS file name)

A:>flashxxx.exe 7ZXR.f1 ←

Example: (Award tool) (Where 7ZXR.f1 is name of the BIOS file name)

A:>wdflash.exe 7ZXR.f1 ←

- Upon pressing the <Enter> key, a flash memory writer menu will appear on screen.Enter the new BIOS file name with its extension filename into the text box after file name to program.
- 6. If you want to save the old BIOS file(perform as soon as system is operational, this is recommended), select Y to DO YOU WANT TO SAVE BIOS, then type the old BIOS filename and the extension after filename to save: This option allows you to copy the contents of the flash memory chip onto a diskette, giving you a backup copy of the original motherboard BIOS in case you need to re-install it. Select N to DO YOU WANT TO SAVE BIOS, if you don't want to save the old BIOS file.
- 7. After the decision to save the old BIOS file or not is made, select Y to **ARE YOU SURE TO PROGRAM** when the next menu appear; wait until a message showing Power Off or Reset the system appears. Then turn off your system.
- 8. Remove the diskette and restart your system.
- Hold down < Delete > key to enter BIOS setup. You must select "Load Setup BIOS
  Default" to activate the new BIOS, then you may set other item from the main menu.

# Appendix E: Acronyms

| Acronyms | Meaning                                             |
|----------|-----------------------------------------------------|
| ACPI     | Advanced Configuration and Power Interface          |
| APM      | Advanced Power Management                           |
| AGP      | Accelerated Graphics Port                           |
| AMR      | Audio Modem Riser                                   |
| ACR      | Advanced Communication Riser                        |
| BIOS     | Basic Input / Output System                         |
| CPU      | Central Processing Unit                             |
| CMOS     | Complementary Metal Oxide Semiconductor             |
| CRIMM    | Continuity RIMM                                     |
|          | Communication and Networking Riser                  |
| CNR      |                                                     |
| DMA      | Direct Memory Access                                |
| DMI      | Desktop Management Interface                        |
| DIMM     | Dual Inline Memory Module                           |
| DRM      | Dual Retention Mechanism                            |
| DRAM     | Dynamic Random Access Memory                        |
| DDR      | Double Data Rate                                    |
| ECP      | Extended Capabilities Port                          |
| ESCD     | Extended System Configuration Data                  |
| ECC      | Error Checking and Correcting                       |
| EMC      | Electromagnetic Compatibility                       |
| EPP      | Enhanced Parallel Port                              |
| ESD      | Electrostatic Discharge                             |
| FDD      | Floppy Disk Device                                  |
| HDD      | Hard Disk Device                                    |
| IDE      | Integrated Dual Channel Enhanced                    |
| IRQ      | Interrupt Request                                   |
| I/O      | Input / Output                                      |
| IOAPIC   | Input Output Advanced Programmable Input Controller |
| ISA      | Industry Standard Architecture                      |
| LAN      | Local Area Network                                  |
| LBA      | Logical Block Addressing                            |
| LED      | Light Emitting Diode                                |
| MHz      | Megahertz                                           |
| MIDI     | Musical Interface Digital Interface                 |
| MTH      | Memory Translator Hub                               |
| MPT      | Memory Protocol Translator                          |
| NIC      | Network Interface Card                              |
| OS       | Operating System                                    |
| 0.5      | E Operating Office II                               |

To be continued...

| Acronyms | Meaning                           |
|----------|-----------------------------------|
| OEM      | Original Equipment Manufacturer   |
| PAC      | PCI A.G.P. Controller             |
| POST     | Power-On Self Test                |
| PCI      | Peripheral Component Interconnect |
| RIMM     | Rambus in-line Memory Module      |
| SCI      | Special Circumstance Instructions |
| SECC     | Single Edge Contact Cartridge     |
| SRAM     | Static Random Access Memory       |
| SMP      | Symmetric Multi-Processing        |
| SMI      | System Management Interrupt       |
| USB      | Universal Serial Bus              |
| VID      | Voltage ID                        |